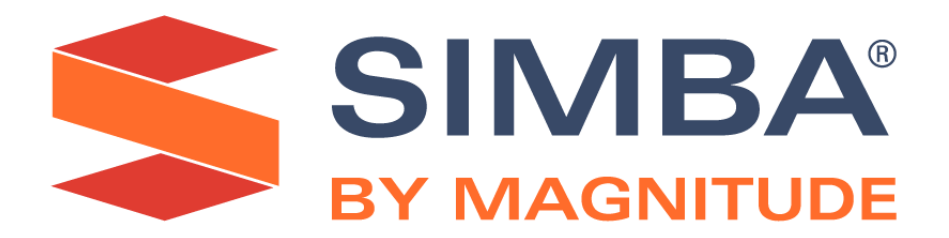

# Simba Teradata ODBC Driver with SQL Connector

# **Installation and Configuration Guide**

**Simba Technologies Inc.**

Version 17.00.00.1022 December 29, 2020

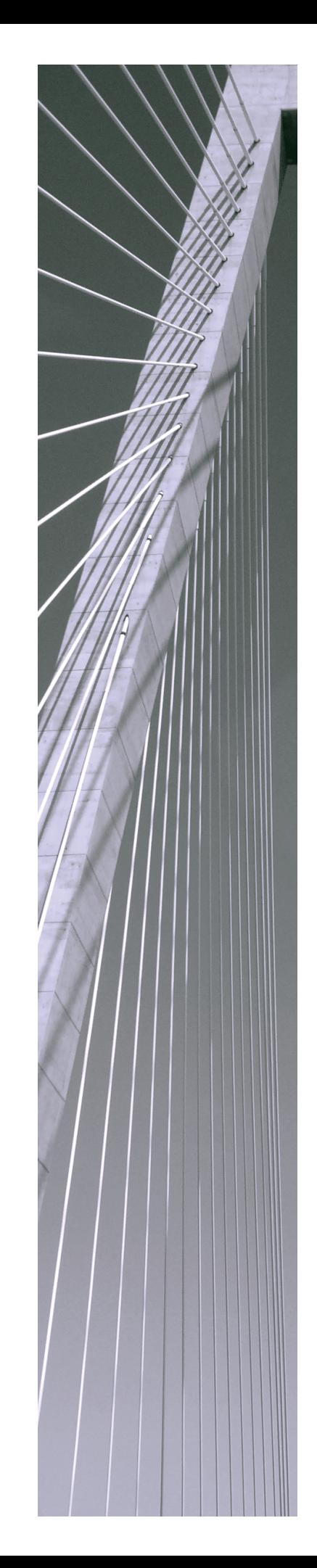

#### **Copyright © 2020 Magnitude Software, Inc. All rights reserved.**

No part of this publication may be reproduced, stored in a retrieval system, or transmitted, in any form or by any means, electronic, mechanical, photocopying, recording, or otherwise, without prior written permission from Magnitude.

The information in this document is subject to change without notice. Magnitude strives to keep this information accurate but does not warrant that this document is error-free.

Any Magnitude product described herein is licensed exclusively subject to the conditions set forth in your Magnitude license agreement.

Simba, the Simba logo, SimbaEngine, and Simba Technologies are registered trademarks of Simba Technologies Inc. in Canada, the United States and/or other countries. All other trademarks and/or servicemarks are the property of their respective owners.

All other company and product names mentioned herein are used for identification purposes only and may be trademarks or registered trademarks of their respective owners.

Information about the third-party products is contained in a third-party-licenses.txt file that is packaged with the software.

#### **Contact Us**

Simba Technologies Inc. 938 West 8th Avenue Vancouver, BC Canada V5Z 1E5

Tel: +1 (604) 633-0008

Fax: +1 (604) 633-0004

[www.simba.com](http://www.simba.com/)

# About This Guide

## **Purpose**

The *Simba Teradata ODBC Driver with SQL Connector Installation and Configuration Guide* explains how to install and configure the Simba Teradata ODBC Driver with SQL Connector. The guide also provides details related to features of the driver.

This guide supports the following releases:

- Teradata Database 17.00
- Simba Teradata ODBC Driver with SQL Connector 17,00,00,019

This version of the Simba Teradata ODBC Driver supports the Teradata Database versions listed in the system requirements. For more information, see:

- Windows System [Requirements](#page-7-0) on page 8
- macOS System [Requirements](#page-21-0) on page 22
- Linux System [Requirements](#page-23-0) on page 24

# **Audience**

The guide is intended for end users of the Simba Teradata ODBC Driver, as well as administrators and developers integrating the driver.

# **Knowledge Prerequisites**

To use the Simba Teradata ODBC Driver, the following knowledge is helpful:

- Familiarity with the platform on which you are using the Simba Teradata ODBC **Driver**
- Ability to use the data source to which the Simba Teradata ODBC Driver is connecting
- An understanding of the role of ODBC technologies and driver managers in connecting to a data source
- Experience creating and configuring ODBC connections
- Exposure to SQL

# **Document Conventions**

*Italics* are used when referring to book and document titles.

**Bold** is used in procedures for graphical user interface elements that a user clicks and text that a user types.

Monospace font indicates commands, source code, or contents of text files.

#### **Note:**

A text box with a pencil icon indicates a short note appended to a paragraph.

#### **Important:**

A text box with an exclamation mark indicates an important comment related to the preceding paragraph.

# Table of Contents

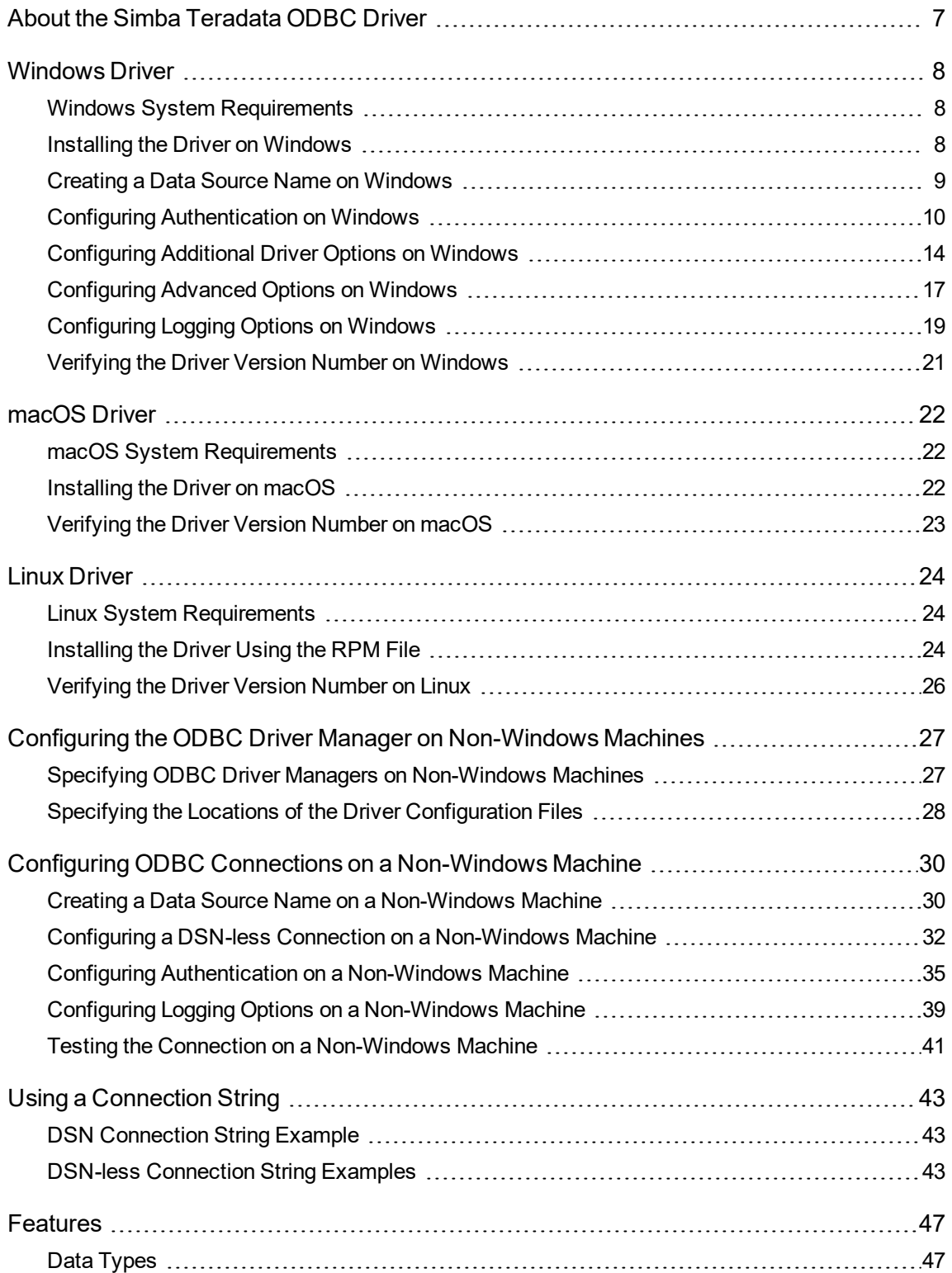

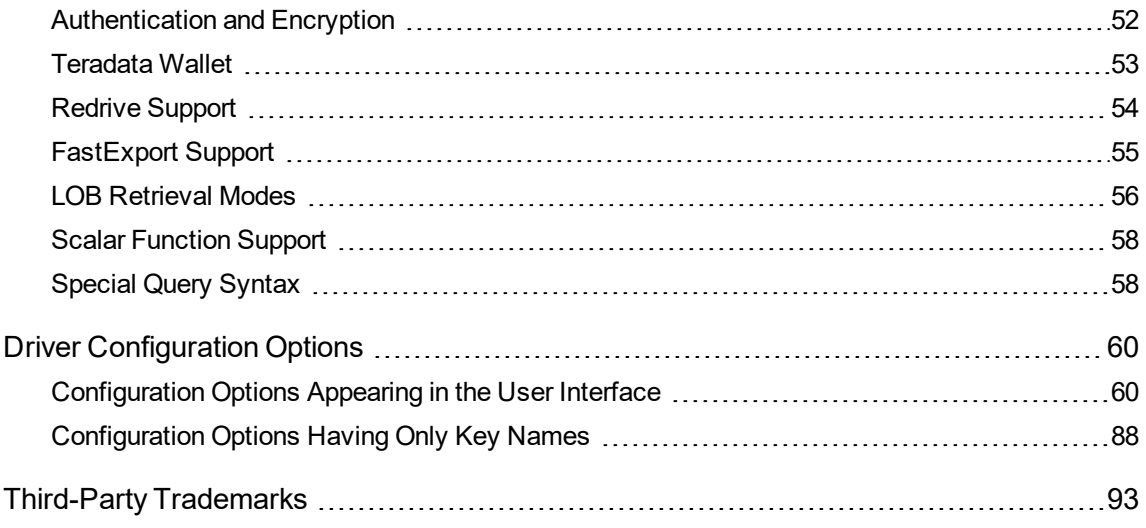

## <span id="page-6-0"></span>About the Simba Teradata ODBC Driver

The Simba Teradata ODBC Driver enables Business Intelligence (BI), analytics, and reporting on data that is stored in Teradata Database. The driver complies with the ODBC 3.80 data standard and adds important functionality such as Unicode, as well as 32- and 64-bit support for high-performance computing environments on all platforms.

ODBC is one of the most established and widely supported APIs for connecting to and working with databases. At the heart of the technology is the ODBC driver, which connects an application to the database. For more information about ODBC, see *Data Access Standards* on the Simba Technologies

website:<https://www.simba.com/resources/data-access-standards-glossary>. For complete information about the ODBC specification, see the *ODBC API Reference* from the Microsoft documentation: [https://docs.microsoft.com/en](https://docs.microsoft.com/en-us/sql/odbc/reference/syntax/odbc-api-reference)[us/sql/odbc/reference/syntax/odbc-api-reference.](https://docs.microsoft.com/en-us/sql/odbc/reference/syntax/odbc-api-reference)

The Simba Teradata ODBC Driver is available for Microsoft® Windows®, Linux, and macOS platforms.

The *Installation and Configuration Guide* is suitable for users who are looking to access Teradata data from their desktop environment. Application developers might also find the information helpful. Refer to your application for details on connecting via ODBC.

#### **Note:**

For information about how to use the driver in various BI tools, see the *Simba ODBC Drivers Quick Start Guide for Windows*: [http://cdn.simba.com/docs/ODBC\\_](http://cdn.simba.com/docs/ODBC_QuickstartGuide/content/quick_start/intro.htm) [QuickstartGuide/content/quick\\_start/intro.htm](http://cdn.simba.com/docs/ODBC_QuickstartGuide/content/quick_start/intro.htm).

# <span id="page-7-1"></span>Windows Driver

# <span id="page-7-0"></span>**Windows System Requirements**

The Simba Teradata ODBC Driver supports Teradata Database versions 14.10, 15.0, 15.10, 16.10, and 16.20.

Install the driver on client machines where the application is installed. Before installing the driver, make sure that you have the following:

- Administrator rights on your machine.
- A machine that meets the following system requirements:
	- One of the following operating systems:
		- Windows 10, 8.1, or 7 SP1
		- Windows Server 2016, 2012, or 2008 R2 SP1
	- 150 MB of available disk space

# <span id="page-7-2"></span>**Installing the Driver on Windows**

If you did not obtain this driver from the Simba website, you might need to follow a different installation procedure. For more information, see the *Simba OEM ODBC Drivers Installation Guide*.

On 64-bit Windows operating systems, you can execute both 32- and 64-bit applications. However, 64-bit applications must use 64-bit drivers, and 32-bit applications must use 32-bit drivers. Make sure that you use a driver whose bitness matches the bitness of the client application:

- . Simba Teradata 17.00 32-bit.msi for 32-bit applications
- Simba Teradata 17.00 64-bit.msi for 64-bit applications

You can install both versions of the driver on the same machine.

#### **To install the Simba Teradata ODBC Driver on Windows:**

- 1. Depending on the bitness of your client application, double-click to run **Simba Teradata 17.00 32-bit.msi** or **Simba Teradata 17.00 64-bit.msi**.
- 2. Click **Next**.
- 3. Select the check box to accept the terms of the License Agreement if you agree, and then click **Next**.
- 4. To change the installation location, click **Change**, then browse to the desired folder, and then click **OK**. To accept the installation location, click **Next**.
- 5. Click **Install**.
- 6. When the installation completes, click **Finish**.
- 7. If you received a license file through email, then copy the license file into the  $\lambda$ lib subfolder of the installation folder you selected above. You must have Administrator privileges when changing the contents of this folder.

# <span id="page-8-0"></span>**Creating a Data Source Name on Windows**

Typically, after installing the Simba Teradata ODBC Driver, you need to create a Data Source Name (DSN).

Alternatively, for information about DSN-less connections, see Using a [Connection](#page-42-0) [String](#page-42-0) on page 43.

#### **To create a Data Source Name on Windows:**

- 1. Open the ODBC Data Source Administrator corresponding to the bitness of the driver that you installed.
- 2. Choose one:
	- To create a DSN that only the user currently logged into Windows can use, click the **User DSN** tab.
	- Or, to create a DSN that all users who log into Windows can use, click the **System DSN** tab.

#### **Note:**

It is recommended that you create a System DSN instead of a User DSN. Some applications, such as Sisense, load the data using a different user account, and might not be able to detect User DSNs that are created under another user account.

- 3. Click **Add**.
- 4. In the Create New Data Source dialog box, select **Simba Teradata ODBC Driver** and then click **Finish**. The Simba Teradata ODBC Driver DSN Setup dialog box opens.
- 5. In the **Name** field, type a name for your DSN.
- 6. Optionally, in the **Description** field, type relevant details about the DSN.
- 7. In the **Name or IP Address** field, type the IP address or host name of the Teradata Database instance.
- 8. Use the options in the Authentication area to configure authentication for your connection. For more information, see Configuring [Authentication](#page-9-0) on Windows on [page](#page-9-0) 10.

#### **Note:**

If the TeraGSS program specifies the appropriate authentication settings for your connection, then you do not need to configure authentication settings in the driver. By default, the driver uses the authentication mechanism that the TeraGSS program specifies in the tdgssconfigure.xml file.

Typically, the TeraGSS program specifies TD2 as the authentication mechanism to use.

- 9. Configure the following optional settings if needed:
	- a. In the **Default Database** field, type the name of the database to access by default.
	- b. In the **Account String** field, type your account string for accessing the database.
	- c. To access additional optional settings, click **Options**. For more information, see [Configuring](#page-13-0) Additional Driver Options on Windows on page 14.
- 10. From the **Session Character Set** drop-down list, select the character set to use for the session.
- 11. To configure logging behavior for the driver, click **Logging Options**. For more information, see [Configuring](#page-18-0) Logging Options on Windows on page 19.
- 12. To test the connection, click **Test**. If you have not already specified the necessary authentication parameters and credentials during step 8, type those values in the Test Connection dialog box that opens, and then click **OK**. Review the results of the connection test as needed, and then click **OK**.

#### **Note:**

If the connection fails, then confirm that the settings in the Simba Teradata ODBC Driver DSN Setup and Test Connection dialog boxes are correct. Contact your Teradata Database server administrator as needed.

- 13. To save your settings and close the Simba Teradata ODBC Driver DSN Setup dialog box, click **OK**.
- <span id="page-9-0"></span>14. To close the ODBC Data Source Administrator, click **OK**.

# **Configuring Authentication on Windows**

Teradata databases require authentication. You can configure the Simba Teradata ODBC Driver to provide your credentials and authenticate the connection to the database using one of the following methods:

- Using [Single-Sign](#page-10-0) On (SSO) on page 11
- [Using](#page-10-1) TD2 on page 11
- Using [LDAP](#page-11-0) on page 12
- Using [Kerberos](#page-11-1) on page 12
- Using Teradata [Negotiating](#page-12-0) (TDNEGO) on page 13
- Using a [JSON Web](#page-12-1) Token (JWT) on page 13

#### **Note:**

If you do not specify any authentication settings, then the driver uses the authentication mechanism specified in the  $t$ dgssconfigure.xml file in the TeraGSS program. This is typically TD2.

## <span id="page-10-0"></span>Using Single-Sign On (SSO)

You can configure the driver to authenticate the connection by using Teradata Database credentials that are derived from the user information on your client machine.

#### **To configure SSO on Windows:**

- 1. To access authentication options, open the ODBC Data Source Administrator where you created the DSN, select the DSN, and then click **Configure**.
- 2. From the **Mechanism** drop-down list, select the authentication mechanism that you want the driver to use.
- 3. Select the **Use Integrated Security** check box.
- <span id="page-10-1"></span>4. To save your settings and close the dialog box, click **OK**.

## Using TD2

You can configure the driver to use the TD2 protocol to authenticate the connection. For this authentication mechanism, you must provide your user name and password for accessing your Teradata Database instance.

Before you can save your password or any additional authentication parameters in your DSN, you must first install and configure the Teradata Wallet utility, and then use it to map your password and parameters to reference strings. You would then save those reference strings instead of your password or authentication parameters in your DSN. For more information, see [Teradata](#page-52-0) Wallet on page 53.

#### **To configure TD2 authentication on Windows:**

- 1. To access authentication options, open the ODBC Data Source Administrator where you created the DSN, select the DSN, and then click **Configure**.
- 2. From the **Mechanism** drop-down list, select **TD2**.
- 3. In the **Username** field, type your Teradata Database user name.
- 4. In the **Password Wallet String** field, type the Teradata Wallet reference string that is mapped to your Teradata Database password.
- 5. Optionally, if your database configuration requires you to specify additional parameters for authentication, then in the **Parameter Wallet String** field, type the Teradata Wallet reference string that is mapped to your authentication parameters.
- <span id="page-11-0"></span>6. To save your settings and close the dialog box, click **OK**.

## Using LDAP

You can configure the driver to use the LDAP protocol to authenticate the connection. For this authentication mechanism, you do not need to provide a user name and password. The application provides the user name and password.

If you want to save any additional authentication parameters in your DSN, you must first install and configure the Teradata Wallet utility, and then use it to map your parameters to a reference string. You would then save that reference string instead of your authentication parameters in your DSN. For more information, see [Teradata](#page-52-0) [Wallet](#page-52-0) on page 53.

#### **To configure LDAP authentication on Windows:**

- 1. To access authentication options, open the ODBC Data Source Administrator where you created the DSN, select the DSN, and then click **Configure**.
- 2. From the **Mechanism** drop-down list, select **LDAP**.
- 3. Optionally, if your database configuration requires you to specify additional parameters for authentication, then in the **Parameter Wallet String** field, type the Teradata Wallet reference string that is mapped to your authentication parameters.
- <span id="page-11-1"></span>4. To save your settings and close the dialog box, click **OK**.

## Using Kerberos

You can configure the driver to use the Kerberos protocol to authenticate the connection. For this authentication mechanism, you do not need to provide a user name and password. The application provides the user name and password.

If you want to save any additional authentication parameters in your DSN, you must first install and configure the Teradata Wallet utility, and then use it to map your parameters to a reference string. You would then save that reference string instead of your authentication parameters in your DSN. For more information, see [Teradata](#page-52-0) [Wallet](#page-52-0) on page 53.

#### **To configure Kerberos authentication on Windows:**

- 1. To access authentication options, open the ODBC Data Source Administrator where you created the DSN, select the DSN, and then click **Configure**.
- 2. From the **Mechanism** drop-down list, select **KRB5**.
- 3. Optionally, if your database configuration requires you to specify additional parameters for authentication, then in the **Parameter Wallet String** field, type the Teradata Wallet reference string that is mapped to your authentication parameters.
- <span id="page-12-0"></span>4. To save your settings and close the dialog box, click **OK**.

## Using Teradata Negotiating (TDNEGO)

You can configure the driver to select the authentication mechanism to use through Teradata Negotiating. Depending on the mechanism that the driver selects as a result of the negotiation process, you might need to provide a user name and password.

If you want to save any additional authentication parameters in your DSN, you must first install and configure the Teradata Wallet utility, and then use it to map your parameters to a reference string. You would then save that reference string instead of your authentication parameters in your DSN. For more information, see [Teradata](#page-52-0) [Wallet](#page-52-0) on page 53.

#### **To configure TDNEGO authentication on Windows:**

- 1. To access authentication options, open the ODBC Data Source Administrator where you created the DSN, select the DSN, and then click **Configure**.
- 2. From the **Mechanism** drop-down list, select **TDNEGO**.
- 3. Optionally, if your database configuration requires you to specify additional parameters for authentication, then in the **Parameter Wallet String** field, type the Teradata Wallet reference string that is mapped to your authentication parameters.
- <span id="page-12-1"></span>4. To save your settings and close the dialog box, click **OK**.

## Using a JSON Web Token (JWT)

You can configure the driver to authenticate the connection using a token obtained from the UDA User Service. To do this, you need to specify the token as one of your additional authentication parameters.

If you want to save the token parameter in your DSN, you must first install and configure the Teradata Wallet utility, and then use it to map your token parameter to a reference string. You would then save that reference string instead of your token parameter in your DSN. For more information, see [Teradata](#page-52-0) Wallet on page 53.

#### **To configure JWT authentication on Windows:**

- 1. To access authentication options, open the ODBC Data Source Administrator where you created the DSN, select the DSN, and then click **Configure**.
- 2. From the **Mechanism** drop-down list, select **JWT**.
- 3. In the **Parameter Wallet String** field, type the Teradata Wallet reference string that is mapped to the token parameter that specifies your JWT.
- <span id="page-13-0"></span>4. To save your settings and close the dialog box, click **OK**.

# **Configuring Additional Driver Options on Windows**

You can configure additional options to modify the behavior of the driver.

#### **To configure additional driver options on Windows:**

- 1. To access additional options, open the ODBC Data Source Administrator where you created the DSN, then select the DSN, then click **Configure**, and then click **Options**.
- 2. To return column names instead of column titles when retrieving data, select the **Use Column Names** check box.
- 3. To use X views so that the driver can only access objects that the specified user owns or controls, select the **Use X View** check box.
- 4. To disable the HELP database, select the **No HELP DATABASE** check box.
- 5. To treat the underscore () and percent sign  $(*)$  characters as normal characters instead of search wildcards, select the **Ignore Search Patterns** check box.
- 6. To disable the driver SQL parser and pass SQL statements through to the database unchanged, select the **Disable Parsing** check box.
- 7. To encrypt all communication between the driver and the database, select the **Enable Data Encryption** check box.
- 8. To return output parameters as a result set, select the **Return Output Parameters As ResultSet** check box.
- 9. To display decimal symbols based on regional settings, select the **Use Regional Settings for Decimal Symbol** check box.
- 10. To use extended statement information and enable support for the SQLDescribeParam ODBC API function, select the **Enable Extended Statement Information** check box.
- 11. To specify the session mode that the driver uses during sessions on the database, from the **Session Mode** drop-down list, select the appropriate mode.
- 12. To specify the format that the driver uses for DATE values when communicating with the database, from the **Date Time Format** drop-down list, select **AAA** for ANSI format or **IAA** for Integer format.
- 13. To specify how auto-generated keys are returned for requests that insert data into identity columns, from the **Return Generated Keys** drop-down list, select one of the following methods:
	- **Whole Row:** The entire row is returned.
	- **Identity Column:** Only data from the identity column is returned.
	- No: Auto-generated keys are not returned.
- 14. To specify whether the driver supports Unicode Pass Through (UPT) for Pass Through Characters (PTCs), from the **UPT Mode** drop-down list, select one of the following settings:
	- **Notset:** The driver does not do anything to change UPT support.
	- **UPTON:** The driver sends a query to the database to enable UPT support.
	- **UPTOFF:** The driver sends a query to the database to disable UPT support.

#### **Note:**

For more information about UPT, see "Unicode Pass Through" in the Teradata Database documentation: [http://info.teradata.com/htmlpubs/DB\\_](http://info.teradata.com/htmlpubs/DB_TTU_16_00/index.html#page/General_Reference/B035-1098-160K/ifk1472240714022.html) [TTU\\_16\\_00/index.html#page/General\\_Reference/B035-1098-](http://info.teradata.com/htmlpubs/DB_TTU_16_00/index.html#page/General_Reference/B035-1098-160K/ifk1472240714022.html) [160K/ifk1472240714022.html.](http://info.teradata.com/htmlpubs/DB_TTU_16_00/index.html#page/General_Reference/B035-1098-160K/ifk1472240714022.html)

- 15. To enable the creating or updating of User-Defined Functions (UDFs) on the Teradata Database server based on UDFs that are saved in files on the client machine, do the following:
	- a. Select the **Enable Client Side UDF Upload** check box.
	- b. In the **UDF Upload Path** field, type the full path to the directory where the UDF files are stored. The driver automatically prepends this path to the file names that you specify in the EXTERNAL NAME clauses for CREATE FUNCTION or REPLACE FUNCTION calls.

#### **Note:**

- You have the option of deleting the default value and leaving this field empty. However, we do not recommend setting this option to an empty string, as doing so presents a security risk. For information about the driver behavior and security risk associated with leaving UDF [Upload](#page-81-0) Path empty, see UDF Upload Path on [page](#page-81-0) 82.
- For information about the supported statement syntax, see "CREATE FUNCTION and REPLACE FUNCTION (External Form)" in *SQL Data Definition Language Detailed Topics* from Teradata: [https://info.teradata.com/HTMLPubs/DB\\_TTU\\_16\\_](https://info.teradata.com/HTMLPubs/DB_TTU_16_00/index.html#page/SQL_Reference%2FB035-1184-160K%2Fbcb1472241301533.html%23) [00/index.html#page/SQL\\_Reference%2FB035-1184-](https://info.teradata.com/HTMLPubs/DB_TTU_16_00/index.html#page/SQL_Reference%2FB035-1184-160K%2Fbcb1472241301533.html%23) [160K%2Fbcb1472241301533.html%23](https://info.teradata.com/HTMLPubs/DB_TTU_16_00/index.html#page/SQL_Reference%2FB035-1184-160K%2Fbcb1472241301533.html%23).
- 16. To enable the Redrive feature, so that the driver can attempt to reconnect to the database and resume activities after an interruption has occurred, do the following:
	- a. From the **Enable Redrive** drop-down list, select one of the following values:
		- **.** To enable Redrive in the driver, select Yes.
		- Or, to configure the driver to determine this setting based on the configuration of the database, select **Default**.

#### **Note:**

- In order for the driver to use Redrive, the feature must also be enabled on the database that you are connecting to. For more information, see "Redrive Protection for Queries" in *Teradata Database Administration*: [https://docs.teradata.com/reader/B7Lgdw6r3719WUyiCSJcgw/tG](https://docs.teradata.com/reader/B7Lgdw6r3719WUyiCSJcgw/tGnoclQ5P79MZYUu52NDdw) [noclQ5P79MZYUu52NDdw](https://docs.teradata.com/reader/B7Lgdw6r3719WUyiCSJcgw/tGnoclQ5P79MZYUu52NDdw).
- When you connect with Redrive enabled, you can enable or disable the feature on the statement level by using the SQL\_ ATTR\_REDRIVE(13009) statement attribute. For more information, see Redrive [Support](#page-53-0) on page 54.
- b. In the **Reconnect Count** field, type the maximum number of times that the driver tries to reconnect.
- c. In the **Reconnect Interval** field, type the number of seconds that the driver waits between reconnection attempts.
- 17. To enable the FastExport feature, which improves performance for certain SELECT queries, do the following:
- a. In the **Type** drop-down list, select **FastExport**.
- b. Optionally, in the **Sessions** field, type the number of FastExport data connections that the driver opens to support the performance improvements. Be aware that, at maximum, the driver only opens a number of connections equal to the number of AMPs (Access Module Processors) that are available for your database.

We recommend that you do not specify a value in the Sessions field. When this property is not set, the number of FastExport connections is determined automatically based on the database settings.

#### **Note:**

- In order for the driver to use FastExport, the protocol must also be available on the database that you are connecting to.
- FastExport is applicable to certain queries only. For more information, see [FastExport](#page-54-0) Support on page 55.
- 18. To configure advanced driver options, click **Advanced**. For more information, see [Configuring](#page-16-0) Advanced Options on Windows on page 17.

#### **Important:**

Do not modify the advanced driver options unless your system administrator instructs you to do so. These options are needed in specific scenarios only, and may cause unexpected driver behavior if not configured appropriately.

<span id="page-16-0"></span>19. To save your settings and close the Driver Options dialog box, click **OK**.

# **Configuring Advanced Options on Windows**

You can configure advanced options to modify the behavior of the driver.

#### **Important:**

Do not modify the advanced driver options unless your system administrator instructs you to do so. These options are needed in specific scenarios only, and may cause unexpected driver behavior if not configured appropriately.

#### **To configure advanced options on Windows:**

- 1. To access advanced options, open the ODBC Data Source Administrator where you created the DSN, then select the DSN, then click **Configure**, then click **Options**, then click **Advanced**.
- 2. In the **Maximum Response Buffer** field, specify the maximum size of the response buffer for SQL requests, in kilobytes.
- 3. In the **TDMST Port Number** field, specify the number of the port used to access Teradata Database.
- 4. In the **Translation DLL Name** field, specify the .dll file that contains functions for translating all the data that is transferred between the Teradata server and the driver. This .  $d11$  file is used for translation if local character sets are not supported by Teradata Database or the driver.
- 5. In the **Translation Option** field, specify the options used by the Translation DLL file. The required options may vary depending on the Translation DLL file being used.
- 6. In the **Login Timeout** field, specify the number of seconds to wait for a response when logging in to the database.
- 7. To enable the print option when creating stored procedures, from the **Procedure With Print Stmt** drop-down list, select **P**.
- 8. To enable the SPL option when creating stored procedures, from the **Procedure With SPL Source** drop-down list, select **Y**.
- 9. In the **Data Source DNS Entries** field, specify how the driver determines which DNS entry to use by doing one of the following:
	- To resolve DNS entries dynamically, leave the field empty.
	- Or, to use DNS lookup, type **0**.
	- Or, to specify a number of DNS entries to use in a round-robin fashion, type the number of entries.
- 10. To use the TCP\_NODELAY setting, select the **Use TCP\_NODELAY** check box.
- 11. To specify NULL for the Catalog Name parameter in all Catalog API functions, select the **Use NULL For Catalog Name** check box.
- 12. To have the driver request the next response message while it is processing the current response message, select the **Enable Read Ahead** check box.
- 13. To retry socket system calls at the driver level instead of the application level, select the **Retry System Calls (EINTR)** check box.
- 14. To optimize retrieval for Large Object (LOB) data that meets specified size requirements, enable Smart LOB (SLOB) Mode by doing the following. For detailed information about the supported LOB retrieval modes, see [LOB Retrieval](#page-55-0) [Modes](#page-55-0) on page 56.
	- a. In the **Max Single LOB Bytes** field, type the maximum size of the LOBs (in bytes) that the driver can retrieve using SLOB Mode. LOBs that exceed this size are retrieved using Deferred Mode instead.
	- b. In the **Max Total LOB Bytes Per Row** field, type the maximum size of LOB data per row (in bytes) that the driver can retrieve using SLOB Mode. If the total amount of LOB data being retrieved from a row exceeds this size, then after using SLOB Mode to retrieve LOBs up to this size limit, the driver uses Deferred Mode to retrieve the remaining LOBs from that row.

c. If you are retrieving LOB data from columns in sequential order, select the **Use Sequential Retrieval Only** check box.

#### **Important:**

If you enable this option but then retrieve LOB data from columns in a non-sequential order, driver performance may decrease. In this scenario, the driver discards the LOBs that are returned through SLOB Mode and must then retrieve them all again using Deferred Mode.

- 15. To enable compatibility with applications that use Microsoft Access Jet databases by using DATE data in TIMESTAMP parameters, select the **Use DATE Data For TIMESTAMP Parameters** check box.
- 16. To provide backwards compatibility for ODBC 2.x applications that use noncompliant search patterns, select the **Enable Custom Catalog Mode For 2.x Applications** check box.
- 17. To return an empty string in the CREATE PARAMS column when you call SQLGetTypeInfo for SQL\_TIMESTAMP data, select the **Return Empty String In CREATE\_PARAMS Column For SQL\_TIMESTAMP** check box.
- 18. To return a hard-coded value as the maximum length of SQL\_CHAR and SQL\_ VARCHAR columns, select the **Return Max CHAR/VARCHAR Length As 32K** check box.

#### **Note:**

- Enabling this option prevents the returned column size from causing numeric overflows in Microsoft Access.
- The hard-coded value is either 32000 or 64000, depending on the setting specified for the Session Character Set driver option.
- <span id="page-18-0"></span>19. To save your settings and close the Advanced Options dialog box, click **OK**.

# **Configuring Logging Options on Windows**

To help troubleshoot issues, you can enable logging. In addition to functionality provided in the Simba Teradata ODBC Driver, the ODBC Data Source Administrator provides tracing functionality.

#### **Important:**

Only enable logging or tracing long enough to capture an issue. Logging or tracing decreases performance and can consume a large quantity of disk space.

## Configuring Driver-wide Logging Options

The settings for logging apply to every connection that uses the Simba Teradata ODBC Driver, so make sure to disable the feature after you are done using it.

#### **To enable driver-wide logging on Windows:**

- 1. To access logging options, open the ODBC Data Source Administrator where you created the DSN, then select the DSN, then click **Configure**, and then click **Logging Options**.
- 2. From the **Log Level** drop-down list, select the logging level corresponding to the amount of information that you want to include in log files:

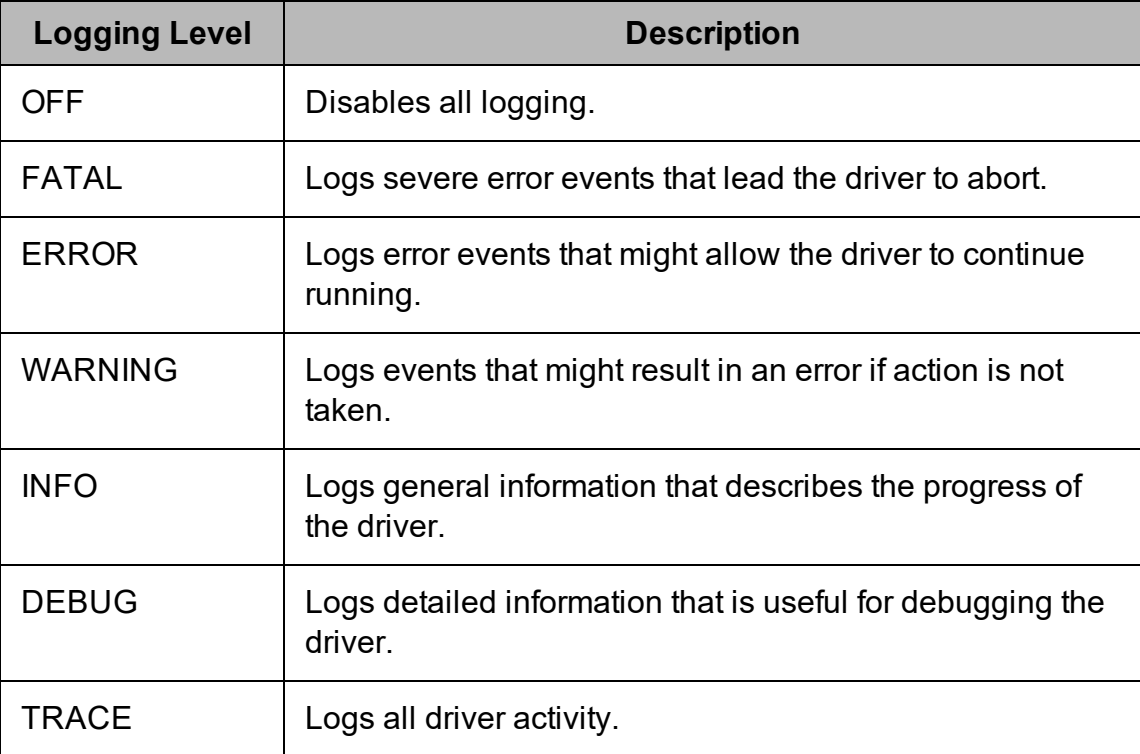

- 3. In the **Log Path** field, specify the full path to the folder where you want to save log files.
- 4. In the **Max Number Files** field, type the maximum number of log files to keep.

#### **Note:**

After the maximum number of log files is reached, each time an additional file is created, the driver deletes the oldest log file.

5. In the **Max File Size** field, type the maximum size of each log file in megabytes (MB).

#### **Note:**

After the maximum file size is reached, the driver creates a new file and continues logging.

- 6. To log error events in the Event Viewer of the Teradata server, select the **Enable Event Tracing for Windows** check box.
- 7. Click **OK**.
- 8. Restart your ODBC application to make sure that the new settings take effect.

The Simba Teradata ODBC Driver produces the following log files at the location you specify in the Log Path field, where *[UserName]* and *[ProcessID]* are the user name and process ID associated with the connection that is being logged, and *[Number]* is a number that identifies each log file:

- A *[UserName]* [*ProcessID]* simbateradataodbcdriver.log file that logs driver activity that is not specific to a connection.
- A *[UserName]* [*ProcessID]* simbateradataodbcdriver connection *[Number]*.log file for each connection made to the database.

#### **To disable driver logging on Windows:**

- 1. Open the ODBC Data Source Administrator where you created the DSN, then select the DSN, then click **Configure**, and then click **Logging Options**.
- 2. From the **Log Level** drop-down list, select **LOG\_OFF**.
- 3. Click **OK**.
- <span id="page-20-0"></span>4. Restart your ODBC application to make sure that the new settings take effect.

# **Verifying the Driver Version Number on Windows**

If you need to verify the version of the Simba Teradata ODBC Driver that is installed on your Windows machine, you can find the version number in the ODBC Data Source **Administrator** 

#### **To verify the driver version number on Windows:**

- 1. Open the ODBC Data Source Administrator corresponding to the bitness of the driver that you installed.
- 2. Click the **Drivers** tab and then find the Simba Teradata ODBC Driver in the list of ODBC drivers that are installed on your system. The version number is displayed in the **Version** column.

## <span id="page-21-1"></span>macOS Driver

## <span id="page-21-0"></span>**macOS System Requirements**

The Simba Teradata ODBC Driver supports Teradata Database versions 14.10, 15.0, 15.10, 16.10, and 16.20.

Install the driver on client machines where the application is installed. Each client machine that you install the driver on must meet the following minimum system requirements:

- $\bullet$  macOS version 10.13 or 10.14 or 10.15
- 100MB of available disk space
- One of the following ODBC driver managers installed:
	- <sup>o</sup> iODBC 3.52.9 or later
	- <sup>o</sup> unixODBC 2.2.14 or later

# <span id="page-21-2"></span>**Installing the Driver on macOS**

If you did not obtain this driver from the Simba website, you might need to follow a different installation procedure. For more information, see the *Simba OEM ODBC Drivers Installation Guide*.

The Simba Teradata ODBC Driver is available for macOS as a .  $dmq$  file named Simba Teradata 17.00.dmg. The driver supports both 32- and 64-bit client applications.

#### **To install the Simba Teradata ODBC Driver on macOS:**

- 1. Double-click **Simba Teradata 17.00.dmg** to mount the disk image.
- 2. Double-click **Simba Teradata 17.00.pkg** to run the installer.
- 3. In the installer, click **Continue**.
- 4. On the Software License Agreement screen, click **Continue**, and when the prompt appears, click **Agree** if you agree to the terms of the License Agreement.
- 5. Optionally, to change the installation location, click **Change Install Location**, then select the desired location, and then click **Continue**.

#### **Note:**

By default, the driver files are installed in the /Library/simba/teradata directory.

- 6. To accept the installation location and begin the installation, click **Install**.
- 7. When the installation completes, click **Close**.
- 8. If you received a license file through email, then copy the license file into the  $11$  ib subfolder in the driver installation directory. You must have root privileges when changing the contents of this folder.

For example, if you installed the driver to the default location, you would copy the license file into the/Library/simba/teradata/lib folder.

Next, configure the environment variables on your machine to make sure that the ODBC driver manager can work with the driver. For more information, see [Configuring](#page-26-0) the ODBC Driver Manager on [Non-Windows](#page-26-0) Machines on page 27.

# <span id="page-22-0"></span>**Verifying the Driver Version Number on macOS**

If you need to verify the version of the Simba Teradata ODBC Driver that is installed on your macOS machine, you can query the version number through the Terminal.

#### **To verify the driver version number on macOS:**

 $\triangleright$  At the Terminal, run the following command:

pkgutil --info com.simba.teradataodbc

The command returns information about the Simba Teradata ODBC Driver that is installed on your machine, including the version number.

## <span id="page-23-1"></span>Linux Driver

# <span id="page-23-0"></span>**Linux System Requirements**

The Simba Teradata ODBC Driver supports Teradata Database versions 14.10, 15.0, 15.10, 16.10, and 16.20.

Install the driver on client machines where the application is installed. Each client machine that you install the driver on must meet the following minimum system requirements:

- One of the following distributions:
	- <sup>o</sup> Red Hat® Enterprise Linux® (RHEL) 6 or 7 or 8
	- <sup>o</sup> CentOS 6 or 7
	- <sup>o</sup> SUSE Linux Enterprise Server (SLES) 11 or 12
	- <sup>o</sup> Debian 8 or 9
	- <sup>o</sup> Ubuntu 16.04 or 18.04
	- <sup>o</sup> Oracle Enterprise Linux 8
	- <sup>o</sup> AIX 7.1 or 7.2
	- $\circ$  HP-UX 11i v3 (11.31)

#### **Note:**

For AIX and HP-UX, a special build of the driver is required. For more information, contact the Sales team:<https://www.simba.com/contact-us/>.

- 150 MB of available disk space
- One of the following ODBC driver managers installed:
	- <sup>o</sup> iODBC 3.52.9 or later
	- <sup>o</sup> unixODBC 2.2.14 or later

<span id="page-23-2"></span>To install the driver, you must have root access on the machine.

# **Installing the Driver Using the RPM File**

If you did not obtain this driver from the Simba website, you might need to follow a different installation procedure. For more information, see the *Simba OEM ODBC Drivers Installation Guide*.

On 64-bit editions of Linux, you can execute both 32- and 64-bit applications. However, 64-bit applications must use 64-bit drivers, and 32-bit applications must use 32-bit

drivers. Make sure that you use a driver whose bitness matches the bitness of the client application:

- <sup>l</sup> simbateradata-*[Version]*-*[Release]*.i686.rpm for the 32-bit driver
- <sup>l</sup> simbateradata-*[Version]*-*[Release]*.x86\_64.rpm for the 64-bit driver

The placeholders in the file names are defined as follows:

- *[Version]* is the version number of the driver.
- *[Release]* is the release number for this version of the driver.

You can install both the 32-bit and 64-bit versions of the driver on the same machine.

#### **To install the Simba Teradata ODBC Driver using the RPM File:**

- 1. Log in as the root user.
- 2. If you are installing the driver on a Debian or Ubuntu machine, download and install the alien utility:
	- a. Download the package from SourceForge: [https://sourceforge.net/projects/alien-pkg-convert/.](https://sourceforge.net/projects/alien-pkg-convert/)
	- b. From the command line, run the following command:

sudo apt-get install alien

- 3. Navigate to the folder containing the RPM package for the driver.
- 4. Depending on the Linux distribution that you are using, run one of the following commands from the command line, where *[RPMFileName]* is the file name of the RPM package:
	- If you are using Red Hat Enterprise Linux or CentOS, run the following command:

```
yum --nogpgcheck localinstall [RPMFileName]
```
• Or, if you are using SUSE Linux Enterprise Server, run the following command:

zypper install *[RPMFileName]*

• Or, if you are using Debian or Ubuntu, run the following command:

```
alien -i [RPMFileName]
```
The Simba Teradata ODBC Driver files are installed in the /opt/simba/teradata directory.

5. If you received a license file through email, then copy the license file into the /opt/simba/teradata/lib/32 or /opt/simba/teradata/lib/64 folder, depending on the version of the driver that you installed.

Next, configure the environment variables on your machine to make sure that the ODBC driver manager can work with the driver. For more information, see [Configuring](#page-26-0) the ODBC Driver Manager on [Non-Windows](#page-26-0) Machines on page 27.

# <span id="page-25-0"></span>**Verifying the Driver Version Number on Linux**

If you need to verify the version of the Simba Teradata ODBC Driver that is installed on your Linux machine, you can query the version number through the command-line interface if the driver was installed using an RPM file. Alternatively, you can search the driver's binary file for version number information.

#### **To verify the driver version number on Linux using the command-line interface:**

- $\geq$  Depending on your package manager, at the command prompt, run one of the following commands:
	- <sup>l</sup> yum list | grep SimbaTeradataODBC
	- <sup>l</sup> rpm -qa | grep SimbaTeradataODBC

The command returns information about the Simba Teradata ODBC Driver that is installed on your machine, including the version number.

#### **To verify the driver version number on Linux using the binary file:**

- 1. Navigate to the  $\ell$  lib subfolder in your driver installation directory. By default, the path to this directory is: /opt/simba/teradata/lib.
- 2. Open the driver's  $. s \circ b$  inary file in a text editor, and search for the text \$driver version sb\$:. The driver's version number is listed after this text.

## <span id="page-26-0"></span>Configuring the ODBC Driver Manager on Non-Windows Machines

To make sure that the ODBC driver manager on your machine is configured to work with the Simba Teradata ODBC Driver, do the following:

- Set the library path environment variable to make sure that your machine uses the correct ODBC driver manager. For more information, see [Specifying](#page-26-1) ODBC Driver Managers on [Non-Windows](#page-26-1) Machines on page 27.
- If the driver configuration files are not stored in the default locations expected by the ODBC driver manager, then set environment variables to make sure that the driver manager locates and uses those files. For more information, see Specifying the Locations of the Driver [Configuration](#page-27-0) Files on page 28.

After configuring the ODBC driver manager, you can configure a connection and access your data store through the driver.

# <span id="page-26-1"></span>**Specifying ODBC Driver Managers on Non-Windows Machines**

You need to make sure that your machine uses the correct ODBC driver manager to load the driver. To do this, set the library path environment variable.

### macOS

If you are using a macOS machine, then set the DYLD\_LIBRARY\_PATH environment variable to include the paths to the ODBC driver manager libraries. For example, if the libraries are installed in  $/usr/local/lib$ , then run the following command to set DYLD\_LIBRARY\_PATH for the current user session:

export DYLD\_LIBRARY\_PATH=\$DYLD\_LIBRARY\_PATH:/usr/local/lib

For information about setting an environment variable permanently, refer to the macOS shell documentation.

### **Linux**

If you are using a Linux machine, then set the LD\_LIBRARY\_PATH environment variable to include the paths to the ODBC driver manager libraries. For example, if the libraries are installed in  $/usr/local/lib$ , then run the following command to set LD LIBRARY PATH for the current user session:

export LD\_LIBRARY\_PATH=\$LD\_LIBRARY\_PATH:/usr/local/lib

For information about setting an environment variable permanently, refer to the Linux shell documentation.

### Troubleshooting

When you attempt to connect through the driver on a Linux machine, you may encounter the following error message:

```
SQLDriverConnect = [Simba][ODBC] (11560) Unable to locate
SQLGetPrivateProfileString function. (11560)
```
This issue may occur when the name of the library file for the driver manager is different from the default. To resolve this issue, do the following:

- 1. Confirm the name of the library file that is used by your driver manager.
- 2. In a text editor, open the simba.teradataodbc.ini file (located in *[InstallDir]*/lib by default).
- 3. Add the following line to the end of the file, where *[DMLibFile]* is the name of the library file:

```
ODBCInstLib=[DMLibFile]
```
<span id="page-27-0"></span>4. Save the simba.teradataodbc.ini file.

# **Specifying the Locations of the Driver Configuration Files**

By default, ODBC driver managers are configured to use hidden versions of the odbc.ini and odbcinst.ini configuration files (named .odbc.ini and .odbcinst.ini) located in the home directory, as well as the simba.teradataodbc.ini file in the lib subfolder of the driver installation directory. If you store these configuration files elsewhere, then you must set the environment variables described below so that the driver manager can locate the files.

If you are using iODBC, do the following:

- Set ODBCINI to the full path and file name of the  $\text{ode}.$  ini file.
- Set ODBCINSTINI to the full path and file name of the  $\circ$ dbcinst.ini file.
- Set SIMBAODBCINI to the full path and file name of the simba.teradataodbc.ini file.

If you are using unixODBC, do the following:

- **Set ODBCINI to the full path and file name of the**  $\text{ode.ini}$  **file.**
- Set ODBCSYSINI to the full path of the directory that contains the odbcinst.ini file.
- Set SIMBAODBCINI to the full path and file name of the simba.teradataodbc.ini file.

For example, if your odbc.ini and odbcinst.ini files are located in /usr/local/odbc and your simba.teradataodbc.ini file is located in /etc, then set the environment variables as follows:

#### For iODBC:

```
export ODBCINI=/usr/local/odbc/odbc.ini
export ODBCINSTINI=/usr/local/odbc/odbcinst.ini
export SIMBAODBCINI=/etc/simba.teradataodbc.ini
```
#### For unixODBC:

```
export ODBCINI=/usr/local/odbc/odbc.ini
export ODBCSYSINI=/usr/local/odbc
export SIMBAODBCINI=/etc/simba.teradataodbc.ini
```
To locate the simba.teradataodbc.ini file, the driver uses the following search order:

- 1. If the SIMBAODBCINI environment variable is defined, then the driver searches for the file specified by the environment variable.
- 2. The driver searches the directory that contains the driver library files for a file named simba.teradataodbc.ini.
- 3. The driver searches the current working directory of the application for a file named simba.teradataodbc.ini.
- 4. The driver searches the home directory for a hidden file named .simba.teradataodbc.ini (prefixed with a period).
- 5. The driver searches the  $/etc$  directory for a file named simba.teradataodbc.ini.

## <span id="page-29-0"></span>Configuring ODBC Connections on a Non-Windows Machine

The following sections describe how to configure ODBC connections when using the Simba Teradata ODBC Driver on non-Windows platforms:

- Creating a Data Source Name on a [Non-Windows](#page-29-1) Machine on page 30
- Configuring a DSN-less Connection on a [Non-Windows](#page-31-0) Machine on page 32
- Configuring [Authentication](#page-34-0) on a Non-Windows Machine on page 35
- Configuring Logging Options on a [Non-Windows](#page-38-0) Machine on page 39
- <span id="page-29-1"></span>• Testing the Connection on a [Non-Windows](#page-40-0) Machine on page 41

# **Creating a Data Source Name on a Non-Windows Machine**

When connecting to your data store using a DSN, you only need to configure the odbc.ini file. Set the properties in the odbc.ini file to create a DSN that specifies the connection information for your data store. For information about configuring a DSN-less connection instead, see [Configuring](#page-31-0) a DSN-less Connection on a Non-[Windows](#page-31-0) Machine on page 32.

If your machine is already configured to use an existing  $\text{ode.c.}$  ini file, then update that file by adding the settings described below. Otherwise, copy the  $\circ$ dbc.ini file from the Setup subfolder in the driver installation directory to the home directory, and then update the file as described below.

#### **To create a Data Source Name on a non-Windows machine:**

1. In a text editor, open the  $\text{ode.c.}$  ini configuration file.

#### **Note:**

If you are using a hidden copy of the  $\text{ode}.$  ini file, you can remove the period (.) from the start of the file name to make the file visible while you are editing it.

2. In the [ODBC Data Sources] section, add a new entry by typing a name for the DSN, an equal sign  $(=)$ , and then the name of the driver.

For example, on a macOS machine:

[ODBC Data Sources]

Sample DSN=Teradata ODBC Driver

As another example, for a 32-bit driver on a Linux machine:

```
[ODBC Data Sources]
Sample DSN=Teradata ODBC Driver 32-bit
```
- 3. Create a section that has the same name as your DSN, and then specify configuration options as key-value pairs in the section:
	- a. Set the  $\text{Diriver}$  property to the full path of the driver library file that matches the bitness of the application.

For example, on a macOS machine:

```
Driver=/Library/simba/teradata/lib/tdataodbc_
sbu.dylib
```
As another example, for a 32-bit driver on a Linux machine:

```
Driver=/opt/simba/teradata/lib/32/tdataodbc_sb32.so
```
b. Set the DBCName property to the IP address or host name of the Teradata Database instance.

For example:

DBCName=192.168.222.160

c. Configure authentication for your connection by specifying the authentication mechanism and your credentials as needed. For more information, see Configuring [Authentication](#page-34-0) on a Non-Windows Machine on [page](#page-34-0) 35.

#### **Note:**

If the TeraGSS program specifies the appropriate authentication settings for your connection, then you do not need to configure authentication settings in the driver. By default, the driver uses the authentication mechanism that the TeraGSS program specifies in the tdgssconfigure.xml file.

Typically, the TeraGSS program specifies TD2 as the authentication mechanism to use.

d. Optionally, set additional key-value pairs as needed to specify other connection settings. For detailed information about each connection property, see Driver [Configuration](#page-59-0) Options on page 60.

4. Save the odbc.ini configuration file.

For example, the following is an  $\text{ode.c.}$  ini configuration file for macOS containing a DSN that connects to Teradata:

```
[ODBC Data Sources]
Sample DSN=Teradata ODBC Driver
[Sample DSN]
Driver=/Library/simba/teradata/lib/tdataodbc_sbu.dylib
DBCName=192.168.222.160
MechanismName=KRB5
```
As another example, the following is an  $\text{ode}.$  ini configuration file for a 32-bit driver on a Linux machine, containing a DSN that connects to Teradata:

```
[ODBC Data Sources]
Sample DSN=Teradata ODBC Driver 32-bit
[Sample DSN]
Driver=/opt/simba/teradata/lib/32/tdataodbc_sb32.so
DBCName=192.168.222.160
MechanismName=KRB5
```
<span id="page-31-0"></span>You can now use the DSN in an application to connect to the data store.

# **Configuring a DSN-less Connection on a Non-Windows Machine**

To connect to your data store through a DSN-less connection, you need to define the driver in the odbcinst.ini file and then provide a DSN-less connection string in your application.

If your machine is already configured to use an existing odbcinst.ini file, then update that file by adding the settings described below. Otherwise, copy the odbcinst.ini file from the Setup subfolder in the driver installation directory to the home directory, and then update the file as described below.

#### **To define a driver on a non-Windows machine:**

1. In a text editor, open the  $\circ$ dbcinst.ini configuration file.

#### **Note:**

If you are using a hidden copy of the  $\circ$ dbcinst.ini file, you can remove the period (.) from the start of the file name to make the file visible while you are editing it.

2. In the [ODBC Drivers] section, add a new entry by typing a name for the driver, an equal sign  $(=)$ , and then Installed.

For example, on a macOS machine:

```
[ODBC Drivers]
Teradata ODBC Driver=Installed
```
As another example, for a 32-bit driver on a Linux machine:

```
[ODBC Drivers]
Teradata ODBC Driver 32-bit=Installed
```
- 3. Create a section that has the same name as the driver (as specified in the previous step), and then specify the following configuration options as key-value pairs in the section:
	- a. Set the  $\text{Diriver}$  property to the full path of the driver library file that matches the bitness of the application.

For example, on a macOS machine:

```
Driver=/Library/simba/teradata/lib/tdataodbc_
sbu.dylib
```
As another example, for a 32-bit driver on a Linux machine:

Driver=/opt/simba/teradata/lib/32/tdataodbc\_sb32.so

b. Optionally, set the Description property to a description of the driver.

For example:

Description=Teradata ODBC Driver

4. Save the odbcinst.ini configuration file.

#### **Note:**

If you are storing this file in its default location in the home directory, then prefix the file name with a period (.) so that the file becomes hidden. If you are storing this file in another location, then save it as a non-hidden file (without the prefix), and make sure that the ODBCINSTINI or ODBCSYSINI environment variable specifies the location. For more information, see Specifying the Locations of the Driver [Configuration](#page-27-0) Files on page 28.

For example, the following is an odbcinst.ini configuration file for macOS:

```
[ODBC Drivers]
Teradata ODBC Driver=Installed
[Teradata ODBC Driver]
Driver=/Library/simba/teradata/lib/tdataodbc_sbu.dylib
Description=Teradata ODBC Driver
```
For example, the following is an odbcinst.ini configuration file for both the 32- and 64-bit drivers on Linux:

```
[ODBC Drivers]
Teradata ODBC Driver 32-bit=Installed
Teradata ODBC Driver 64-bit=Installed
[Teradata ODBC Driver 32-bit]
Driver=/opt/simba/teradata/lib/32/tdataodbc_sb32.so
Description=Teradata ODBC Driver (32-bit)
[Teradata ODBC Driver 64-bit]
Driver=/opt/simba/teradata/lib/64/tdataodbc_sb64.so
Description=Teradata ODBC Driver (64-bit)
```
You can now connect to your data store by providing your application with a connection string where the  $Driver$  property is set to the driver name specified in the odbcinst.ini file, and all the other necessary connection properties are also set. For more information, see "DSN-less Connection String Examples" in [Using](#page-42-0) a [Connection](#page-42-0) String on page 43.

For instructions about configuring authentication, see Configuring [Authentication](#page-34-0) on a [Non-Windows](#page-34-0) Machine on page 35.

For detailed information about all the connection properties that the driver supports, see Driver [Configuration](#page-59-0) Options on page 60.

# <span id="page-34-0"></span>**Configuring Authentication on a Non-Windows Machine**

Teradata databases require authentication. You can configure the Simba Teradata ODBC Driver to provide your credentials and authenticate the connection to the database using one of the following methods:

- Using [Single-Sign](#page-34-1) On (SSO) on page 35
- $\bullet$  [Using](#page-34-2) TD2 on page 35
- Using [LDAP](#page-35-0) on page 36
- Using [Kerberos](#page-36-0) on page 37
- Using Teradata [Negotiating](#page-36-1) (TDNEGO) on page 37
- Using a [JSON Web](#page-37-0) Token (JWT) on page 38

#### **Note:**

If you do not specify any authentication settings, then the driver uses the authentication mechanism specified in the  $t$ dgssconfigure.xml file in the TeraGSS program. This is typically TD2.

## <span id="page-34-1"></span>Using Single-Sign On (SSO)

You can configure the driver to authenticate the connection by using Teradata Database credentials that are derived from the user information on your client machine.

You can set the connection properties described below in a connection string or in a DSN (in the  $\circ$ dbc, ini file). Settings in the connection string take precedence over settings in the DSN. For examples of connection strings, see Using a [Connection](#page-42-0) [String](#page-42-0) on page 43.

#### **To configure SSO on a non-Windows machine:**

- 1. Set the MechanismName property to TD2.
- <span id="page-34-2"></span>2. Set the UseIntegratedSecurity property to 1.

### Using TD2

You can configure the driver to use the TD2 protocol to authenticate the connection. For this authentication mechanism, you must provide your user name and password for accessing your Teradata Database instance.

Before you can save your password or any additional authentication parameters in your DSN, you must first install and configure the Teradata Wallet utility, and then use it to map your password and parameters to reference strings. You would then save

those reference strings instead of your password or authentication parameters in your DSN. For more information, see [Teradata](#page-52-0) Wallet on page 53.

You can set the connection properties described below in a connection string or in a DSN (in the odbc.ini file). Settings in the connection string take precedence over settings in the DSN. For examples of connection strings, see Using a [Connection](#page-42-0) [String](#page-42-0) on page 43.

#### **To configure TD2 authentication on a non-Windows machine:**

- 1. Set the MechanismName property to TD2.
- 2. Set the UID property to your Teradata Database user name.
- 3. Set the  $WalletString$  property to the Teradata Wallet reference string that is mapped to your Teradata Database password. Use the following format, where *[ReferenceString]* is your reference string:

```
WalletString=$tdwallet([ReferenceString])
```
4. Optionally, if your database configuration requires you to specify additional parameters for authentication, set the AuthenticationParameter property to the Teradata Wallet reference string that is mapped to your authentication parameters. Use the following format, where *[ReferenceString]* is your reference string:

AuthenticationParameter=\$tdwallet(*[ReferenceString]*)

## <span id="page-35-0"></span>Using LDAP

You can configure the driver to use the LDAP protocol to authenticate the connection. For this authentication mechanism, you do not need to provide a user name and password. The application provides the user name and password.

If you want to save any additional authentication parameters in your DSN, you must first install and configure the Teradata Wallet utility, and then use it to map your parameters to a reference string. You would then save that reference string instead of your authentication parameters in your DSN. For more information, see [Teradata](#page-52-0) [Wallet](#page-52-0) on page 53.

You can set the connection properties described below in a connection string or in a DSN (in the odbc.ini file). Settings in the connection string take precedence over settings in the DSN. For examples of connection strings, see Using a [Connection](#page-42-0) [String](#page-42-0) on page 43.
#### **To configure LDAP authentication on a non-Windows machine:**

- 1. Set the MechanismName property to LDAP.
- 2. Optionally, if your database configuration requires you to specify additional parameters for authentication, set the AuthenticationParameter property to the Teradata Wallet reference string that is mapped to your authentication parameters. Use the following format, where *[ReferenceString]* is your reference string:

AuthenticationParameter=\$tdwallet(*[ReferenceString]*)

# Using Kerberos

You can configure the driver to use the Kerberos protocol to authenticate the connection. For this authentication mechanism, you do not need to provide a user name and password. The application provides the user name and password.

If you want to save any additional authentication parameters in your DSN, you must first install and configure the Teradata Wallet utility, and then use it to map your parameters to a reference string. You would then save that reference string instead of your authentication parameters in your DSN. For more information, see [Teradata](#page-52-0) [Wallet](#page-52-0) on page 53.

You can set the connection properties described below in a connection string or in a DSN (in the  $\circ$ dbc. ini file). Settings in the connection string take precedence over settings in the DSN. For examples of connection strings, see Using a [Connection](#page-42-0) [String](#page-42-0) on page 43.

#### **To configure Kerberos authentication on a non-Windows machine:**

- 1. Set the MechanismName property to KRB5.
- 2. Optionally, if your database configuration requires you to specify additional parameters for authentication, set the AuthenticationParameter property to the Teradata Wallet reference string that is mapped to your authentication parameters. Use the following format, where *[ReferenceString]* is your reference string:

AuthenticationParameter=\$tdwallet(*[ReferenceString]*)

# Using Teradata Negotiating (TDNEGO)

You can configure the driver to select the authentication mechanism to use through Teradata Negotiating. Depending on the mechanism that the driver selects as a result of the negotiation process, you might need to provide a user name and password.

If you want to save any additional authentication parameters in your DSN, you must first install and configure the Teradata Wallet utility, and then use it to map your parameters to a reference string. You would then save that reference string instead of your authentication parameters in your DSN. For more information, see [Teradata](#page-52-0) [Wallet](#page-52-0) on page 53.

You can set the connection properties described below in a connection string or in a DSN (in the  $\circ$ dbc. ini file). Settings in the connection string take precedence over settings in the DSN. For examples of connection strings, see Using a [Connection](#page-42-0) [String](#page-42-0) on page 43.

#### **To configure TDNEGO authentication on a non-Windows machine:**

- 1. Set the MechanismName property to TDNEGO.
- 2. Optionally, if your database configuration requires you to specify additional parameters for authentication, set the AuthenticationParameter property to the Teradata Wallet reference string that is mapped to your authentication parameters. Use the following format, where *[ReferenceString]* is your reference string:

AuthenticationParameter=\$tdwallet(*[ReferenceString]*)

# Using a JSON Web Token (JWT)

You can configure the driver to authenticate the connection using a token obtained from the UDA User Service. To do this, you need to specify the token as one of your additional authentication parameters.

If you want to save the token parameter in your DSN, you must first install and configure the Teradata Wallet utility, and then use it to map your token parameter to a reference string. You would then save that reference string instead of your token parameter in your DSN. For more information, see [Teradata](#page-52-0) Wallet on page 53.

You can set the connection properties described below in a connection string or in a DSN (in the odbc.ini file). Settings in the connection string take precedence over settings in the DSN. For examples of connection strings, see Using a [Connection](#page-42-0) [String](#page-42-0) on page 43.

#### **To configure JWT authentication on a non-Windows machine:**

- 1. Set the MechanismName property to JWT.
- 2. Set the AuthenticationParameter property to the Teradata Wallet reference string that is mapped to the token parameter that specifies your JWT.

Use the following format, where *[ReferenceString]* is your reference string:

```
AuthenticationParameter=$tdwallet([ReferenceString])
```
# **Configuring Logging Options on a Non-Windows Machine**

To help troubleshoot issues, you can enable logging in the driver.

#### **Important:**

- Only enable logging long enough to capture an issue. Logging decreases performance and can consume a large quantity of disk space.
- The settings for logging apply to every connection that uses the Simba Teradata ODBC Driver, so make sure to disable the feature after you are done using it.

Logging is configured through driver-wide settings in the simba.teradataodbc.ini file, which apply to all connections that use the driver.

#### **To enable logging on a non-Windows machine:**

- 1. Open the simba.teradataodbc.ini configuration file in a text editor.
- 2. To specify the level of information to include in log files, set the  $LogLevel$ property to one of the following numbers:

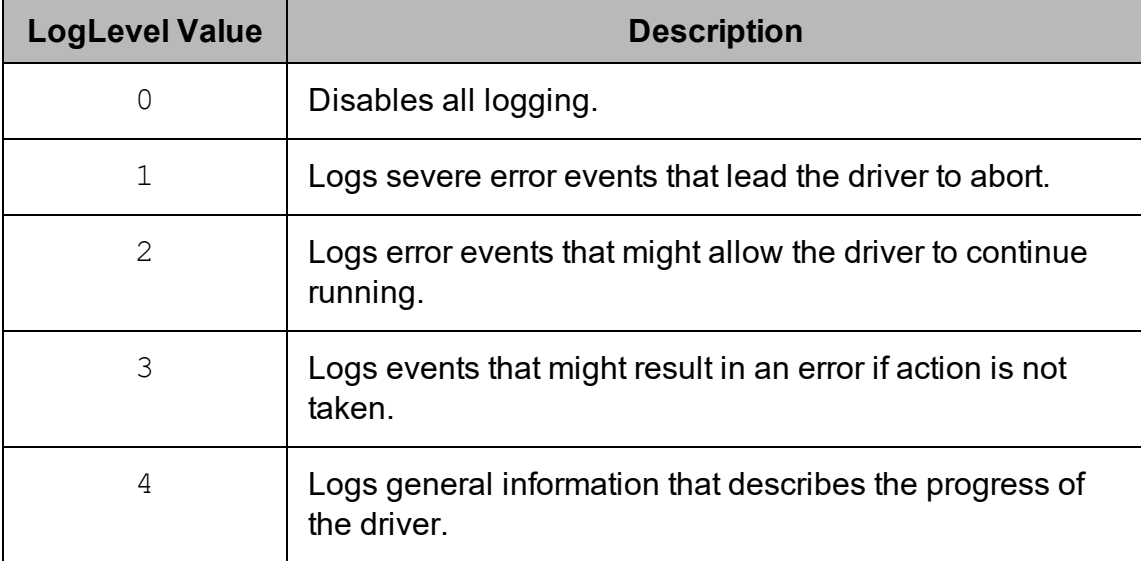

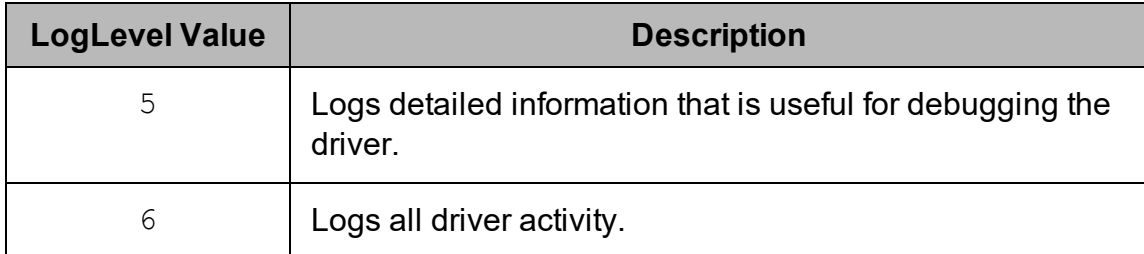

- 3. Set the  $LogPath$  key to the full path to the folder where you want to save log files.
- 4. Set the LogFileCount key to the maximum number of log files to keep.

#### **Note:**

After the maximum number of log files is reached, each time an additional file is created, the driver deletes the oldest log file.

5. Set the  $LogFilesize$  key to the maximum size of each log file in bytes.

#### **Note:**

After the maximum file size is reached, the driver creates a new file and continues logging.

- 6. Save the simba.teradataodbc.ini configuration file.
- 7. Restart your ODBC application to make sure that the new settings take effect.

The Simba Teradata ODBC Driver produces the following log files at the location you specify in the Log Path field, where *[UserName]* and *[ProcessID]* are the user name and process ID associated with the connection that is being logged, and *[Number]* is a number that identifies each log file:

- A *[UserName]* [*ProcessID]* simbateradataodbcdriver.log file that  $\log s$  driver activity that is not specific to a connection.
- <sup>l</sup> A *[UserName]*\_*[ProcessID]*\_simbateradataodbcdriver\_ connection *[Number]*.log file for each connection made to the database.

#### **To disable logging on a non-Windows machine:**

- 1. Open the simba.teradataodbc.ini configuration file in a text editor.
- 2. Set the LogLevel key to 0.
- 3. Save the simba.teradataodbc.ini configuration file.
- 4. Restart your ODBC application to make sure that the new settings take effect.

# **Testing the Connection on a Non-Windows Machine**

To test the connection, you can use an ODBC-enabled client application. For a basic connection test, you can also use the test utilities that are packaged with your driver manager installation. For example, the iODBC driver manager includes simple utilities called iodbctest and iodbctestw. Similarly, the unixODBC driver manager includes simple utilities called isql and iusql.

# Using the iODBC Driver Manager

You can use the iodbctest and iodbctestw utilities to establish a test connection with your driver. Use iodbctest to test how your driver works with an ANSI application, or use iodbctestw to test how your driver works with a Unicode application.

### **Note:**

There are 32-bit and 64-bit installations of the iODBC driver manager available. If you have only one or the other installed, then the appropriate version of iodbctest (or iodbctestw) is available. However, if you have both 32- and 64-bit versions installed, then you need to make sure that you are running the version from the correct installation directory.

For more information about using the iODBC driver manager, see [http://www.iodbc.org](http://www.iodbc.org/).

#### **To test your connection using the iODBC driver manager:**

- 1. Run **iodbctest** or **iodbctestw**.
- 2. Optionally, if you do not remember the DSN, then type a question mark (?) to see a list of available DSNs.
- 3. Type the connection string for connecting to your data store, and then press ENTER. For more information, see Using a [Connection](#page-42-0) String on page 43.

If the connection is successful, then the  $SQL$  prompt appears.

## Using the unixODBC Driver Manager

You can use the isql and iusql utilities to establish a test connection with your driver and your DSN. isql and iusql can only be used to test connections that use a DSN. Use isql to test how your driver works with an ANSI application, or use iusql to test how your driver works with a Unicode application.

### **Note:**

There are 32-bit and 64-bit installations of the unixODBC driver manager available. If you have only one or the other installed, then the appropriate version of isql (or iusql) is available. However, if you have both 32- and 64-bit versions installed, then you need to make sure that you are running the version from the correct installation directory.

For more information about using the unixODBC driver manager, see [http://www.unixodbc.org](http://www.unixodbc.org/).

#### **To test your connection using the unixODBC driver manager:**

- $\blacktriangleright$  Run isql or iusql by using the corresponding syntax:
	- <sup>l</sup> isql *[DataSourceName]*
	- <sup>l</sup> iusql *[DataSourceName]*

*[DataSourceName]* is the DSN that you are using for the connection.

If the connection is successful, then the  $SQL$  prompt appears.

#### **Note:**

For information about the available options, run isql or iusql without providing a DSN.

# <span id="page-42-0"></span>Using a Connection String

For some applications, you might need to use a connection string to connect to your data source. For detailed information about how to use a connection string in an ODBC application, refer to the documentation for the application that you are using.

The connection strings in the following sections are examples showing the minimum set of connection attributes that you must specify to successfully connect to the data source. Depending on the configuration of the data source and the type of connection you are working with, you might need to specify additional connection attributes. For detailed information about all the attributes that you can use in the connection string, see Driver [Configuration](#page-59-0) Options on page 60.

# **DSN Connection String Example**

To write a connection string that uses a DSN, set the DSN key to the name of your DSN. As an alternative, you can set the DataSourceName key, which is synonymous with the DSN key.

The following are examples of connection strings that use a DSN:

DSN=MyDSNForTeradata

DataSourceName=MyDSNForTeradata

You can set additional configuration options by appending key-value pairs to the connection string. Configuration options that are passed in using a connection string take precedence over configuration options that are set in the DSN.

# **DSN-less Connection String Examples**

Some applications provide support for connecting to a data source using a driver without a DSN. To connect to a data source without using a DSN, use a connection string instead.

The placeholders in the examples are defined as follows, in alphabetical order:

- *[AuthenticationMechanism]* is the mechanism that the driver uses to authenticate the connection to the database. For information about the supported settings, see [Mechanism](#page-70-0) on page 71.
- *[JWT\_Token]* is the JSON web token that you obtained from the UDA User Service.
- *[Server]* is the IP address or host name of the Teradata Database instance to which you are connecting.
- *[YourUserName]* is the user name that you use to access the database.
- *[YourPassword]* is the password corresponding to your user name.

## Connecting to a Teradata Database Instance Using Single Sign-On

The following is the format of a DSN-less connection string that connects to the database using Single Sign-On (SSO):

```
Driver=Simba Teradata ODBC Driver;DBCName=
[Server];MechanismName=
[AuthenticationMechanism];UseIntegratedSecurity=1;
```
#### **Note:**

MechanismName is optional. If this option is not set, then the driver uses the authentication mechanism that the TeraGSS program specifies in the tdgssconfigure.xml file.

#### For example:

```
Driver=Simba Teradata ODBC
Driver;DBCName=192.168.222.160;MechanismName=TD2;UseIntegrat
edSecurity=1;
```
## Connecting to a Teradata Database Instance Using TD2

The following is the format of a DSN-less connection string that connects to the database using the TD2 protocol:

```
Driver=Simba Teradata ODBC Driver;DBCName=
[Server];MechanismName=TD2;UID=[YourUserName];Password=
[YourPassword];
```
For example:

```
Driver=Simba Teradata ODBC
Driver;DBCName=192.168.222.160;MechanismName=TD2;
UID=jsmith;Password=simba123;
```
Alternatively, you can provide a Teradata Wallet reference string instead of a password. For example:

```
Driver=Simba Teradata ODBC
Driver;DBCName=192.168.222.160;MechanismName=TD2;
UID=jsmith;WalletString=$tdwallet(jsmith_wallet_
string); EnableWallet=1;
```
#### **Note:**

The Teradata Wallet utility must be installed and configured before you can connect using a reference string. For more information, see [Teradata](#page-52-0) Wallet on [page](#page-52-0) 53.

## Connecting to a Teradata Database Instance Using LDAP, Kerberos, or TDNEGO

The following is the format of a DSN-less connection string that connects to the database using the LDAP, Kerberos, or TDNEGO protocol. For LDAP and Kerberos, you do not need to set the UID and Password properties, because the driver obtains these credentials from the application. For TDNEGO, depending on the actual mechanism that the driver selects as a result of the negotiation process, you might need to set UID and Password as shown in the example above for TD2.

```
Driver=Simba Teradata ODBC Driver;DBCName=
[Server];MechanismName=[AuthenticationMechanism];
```
For example, to use LDAP:

```
Driver=Simba Teradata ODBC
Driver;DBCName=192.168.222.160;MechanismName=LDAP;
```
### Connecting to a Teradata Database Instance Using a JSON Web Token

The following is the format of a DSN-less connection string that connects to the database using a JSON web token (JWT):

```
Driver=Simba Teradata ODBC Driver;DBCName=
[Server];MechanismName=JWT;AuthenticationParameter={token=
[JWT_Token]};
```
#### For example:

```
Driver=Simba Teradata ODBC
Driver;DBCName=192.168.222.160;MechanismName=JWT;
AuthenticationParameter={token=zio5YOBZ.nExFB6lm.SOwvlWy2};
```
Alternatively, you can provide a Teradata Wallet reference string instead of a token. For example:

```
Driver=Simba Teradata ODBC
Driver;DBCName=192.168.222.160;MechanismName=JWT;
AuthenticationParameter=$tdwallet(jsmith_token_wallet_
string);EnableWallet=1;
```
### **Note:**

The Teradata Wallet utility must be installed and configured before you can connect using a reference string. For more information, see [Teradata](#page-52-0) Wallet on [page](#page-52-0) 53.

## Features

For more information on the features of the Simba Teradata ODBC Driver, see the following:

- $\bullet$  Data [Types](#page-46-0) on page 47
- [Authentication](#page-51-0) and Encryption on page  $52$
- [Teradata](#page-52-0) Wallet on page 53
- Redrive [Support](#page-53-0) on page 54
- $\cdot$  [FastExport](#page-54-0) Support on page  $55$
- [LOB Retrieval](#page-55-0) Modes on page 56
- Scalar [Function](#page-57-0) Support on page 58
- <span id="page-46-0"></span>• [Special](#page-57-1) Query Syntax on page 58

# **Data Types**

The Simba Teradata ODBC Driver supports two-way mapping between Teradata SQL types and many common ODBC SQL data types.

The tables below list the supported data types and their mappings. The first table lists Teradata SQL types that are mapped to standard ODBC SQL data types, while the second table lists those that are mapped to custom SQL types.

### **Note:**

As indicated below, some Teradata SQL types may be returned differently depending on the character set that is specified in the Session Character Set option (the CharacterSet property). For more information, see [Session](#page-78-0) [Character](#page-78-0) Set on page 79.

Additionally, some data types are returned differently depending on whether the IntervalPeriodTypesToString property is enabled. For more information, see [IntervalPeriodTypesToString](#page-90-0) on page 91.

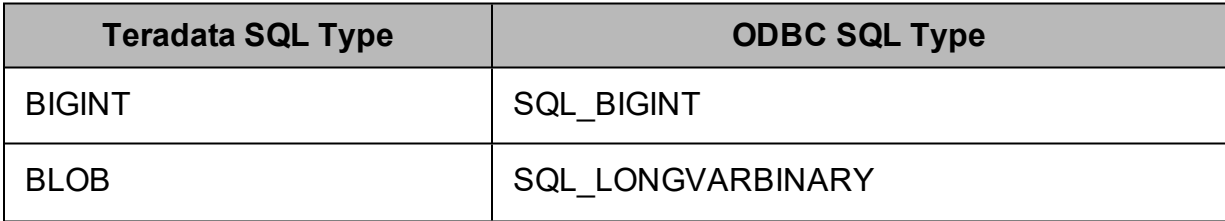

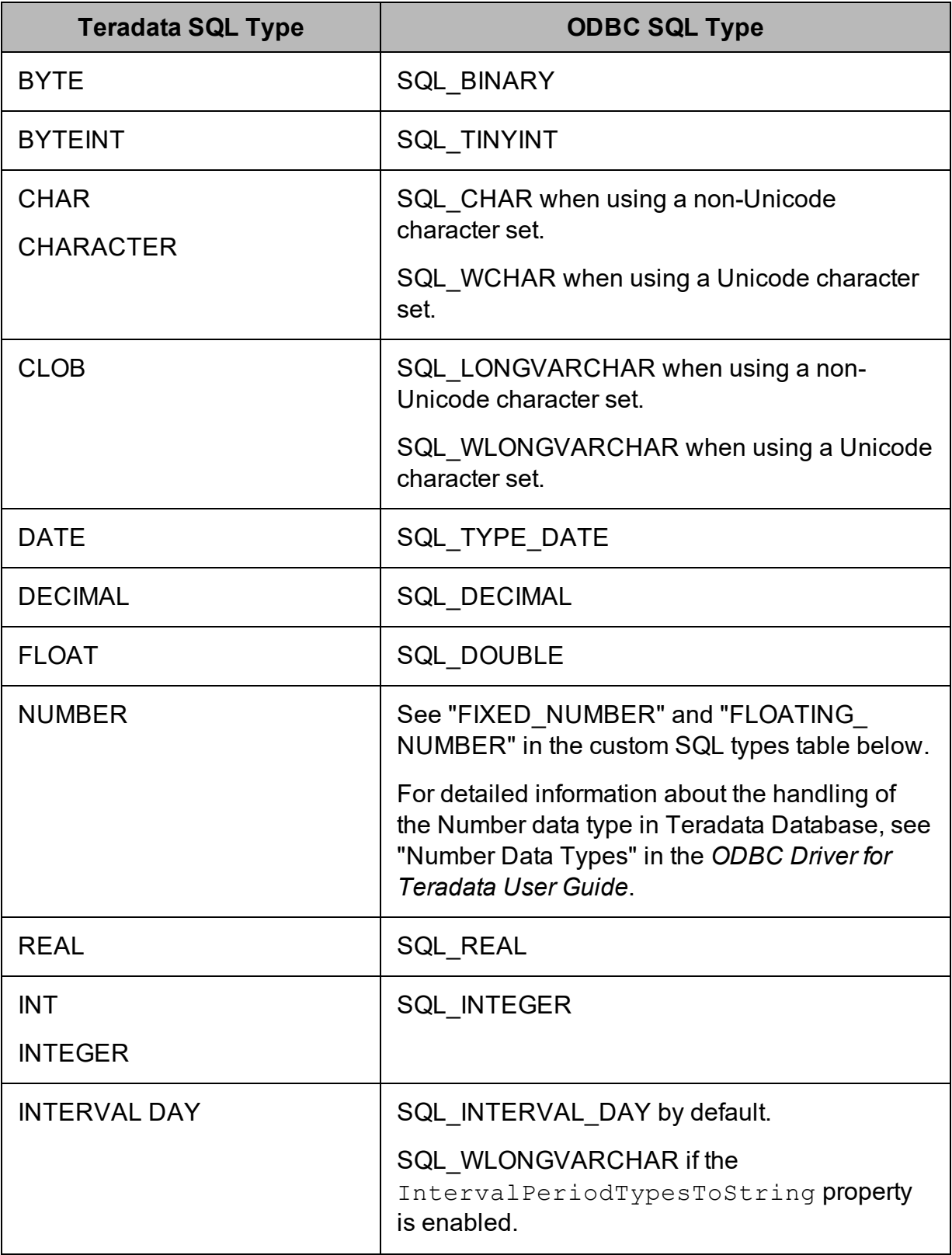

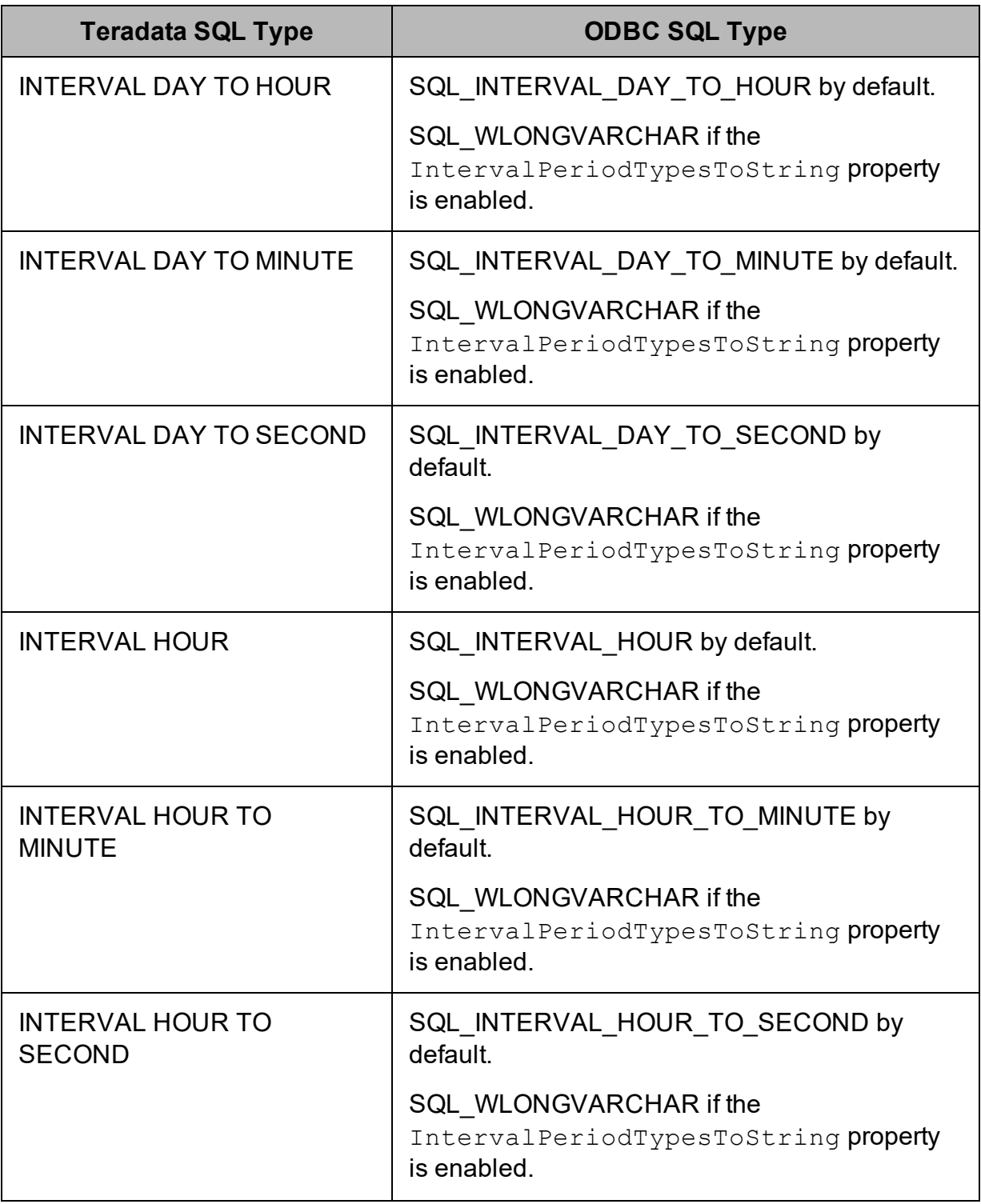

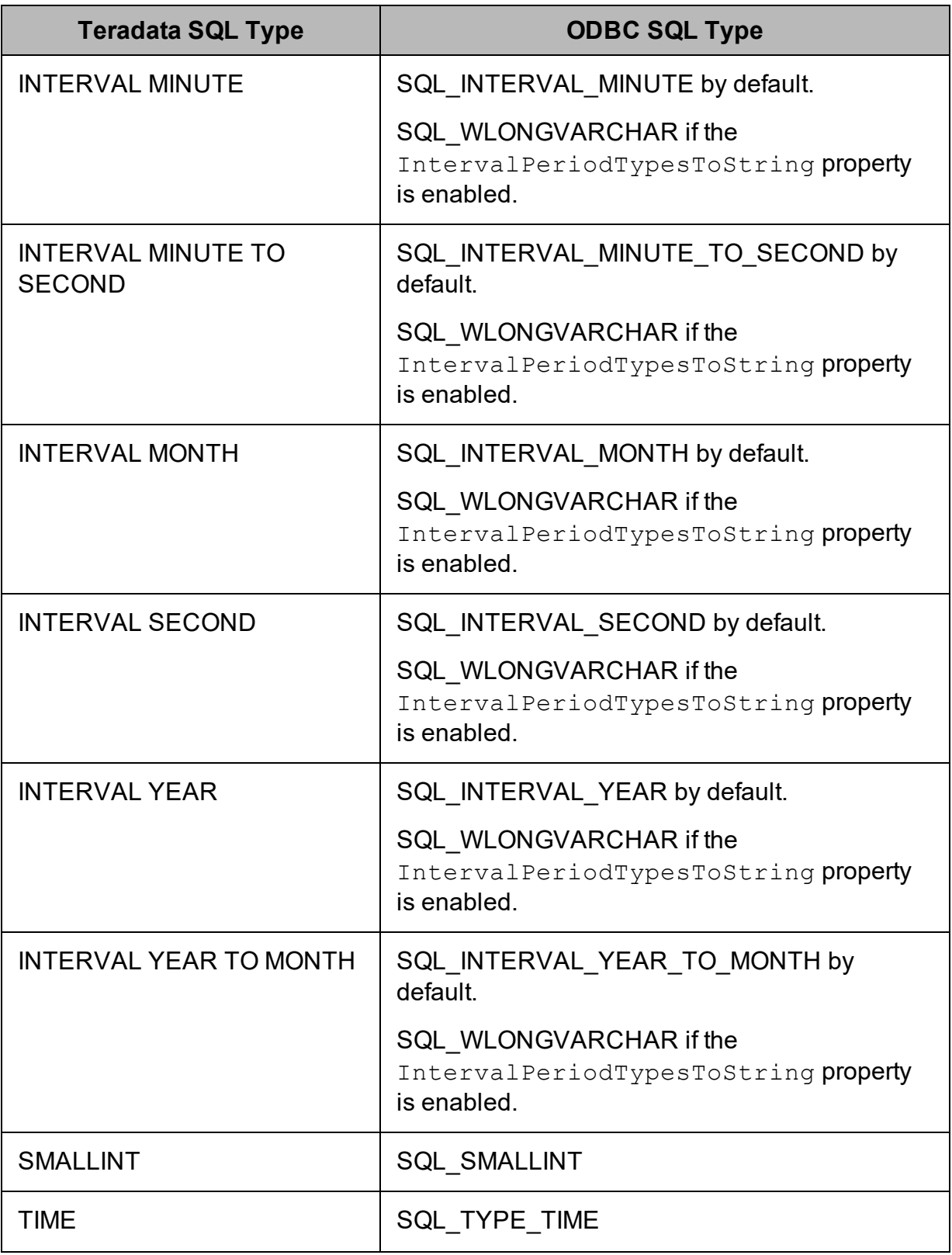

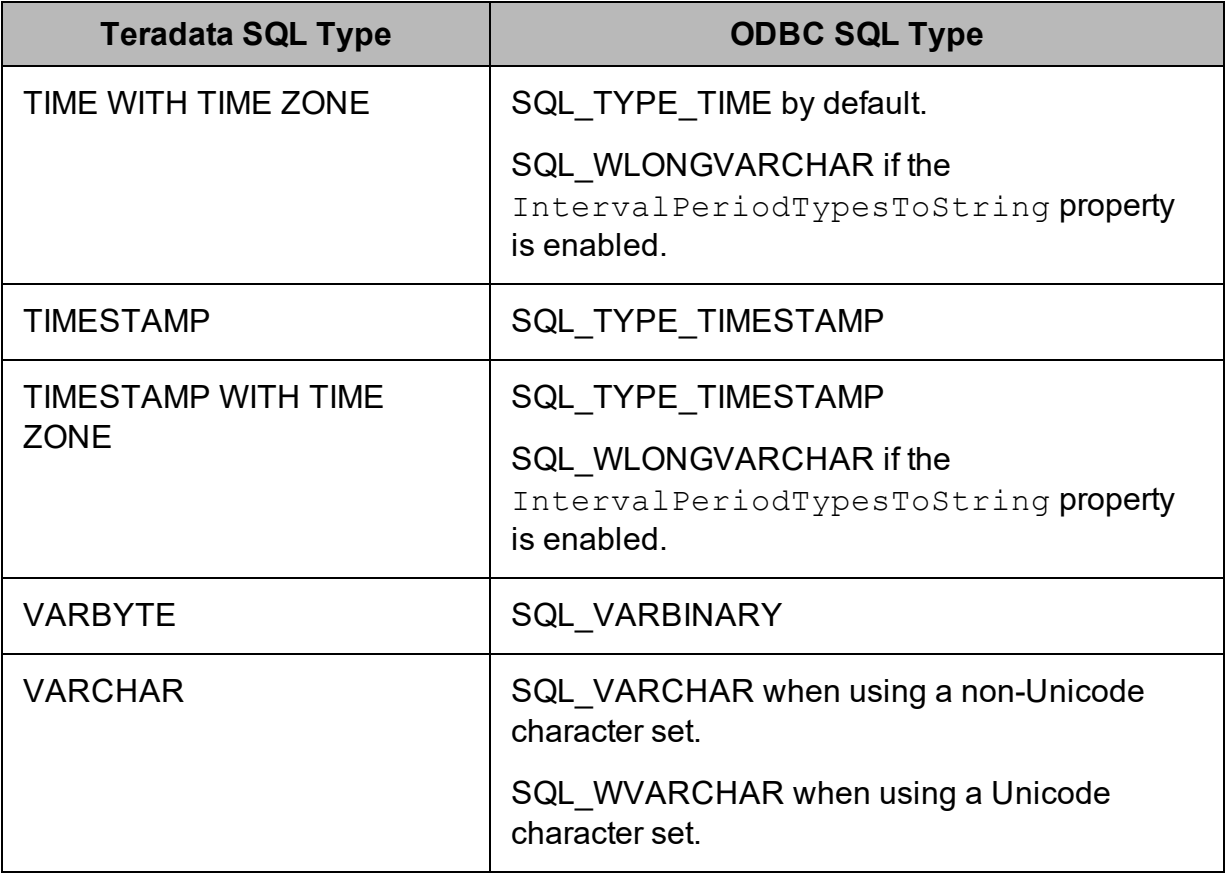

The following table lists Teradata SQL types that are mapped to custom SQL types.

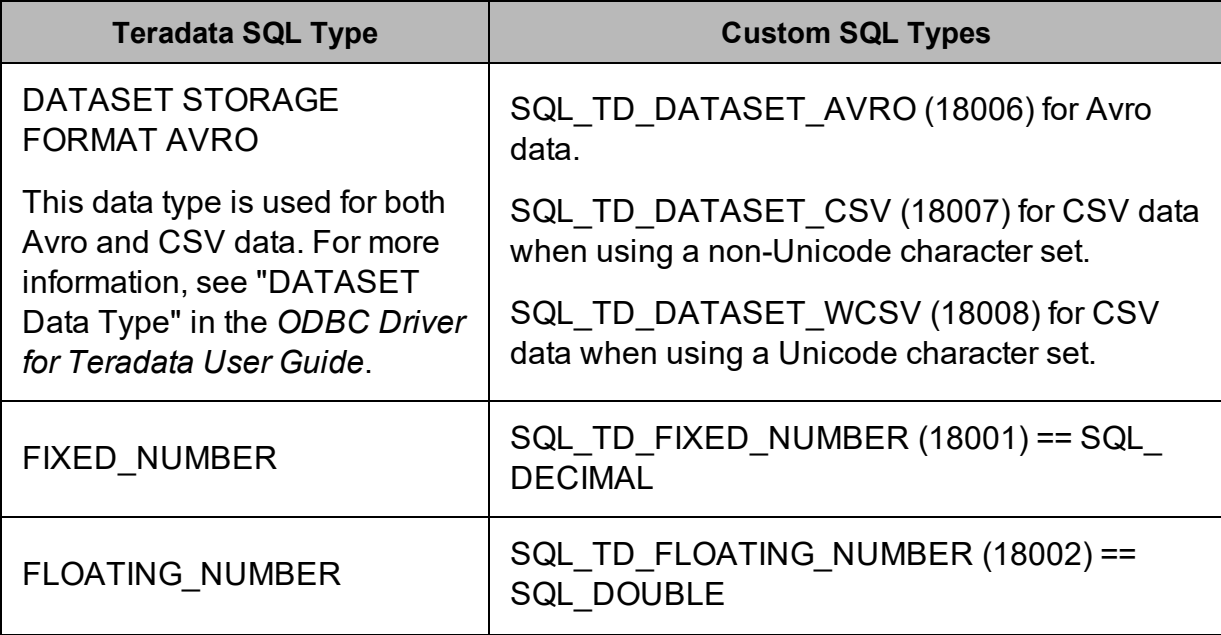

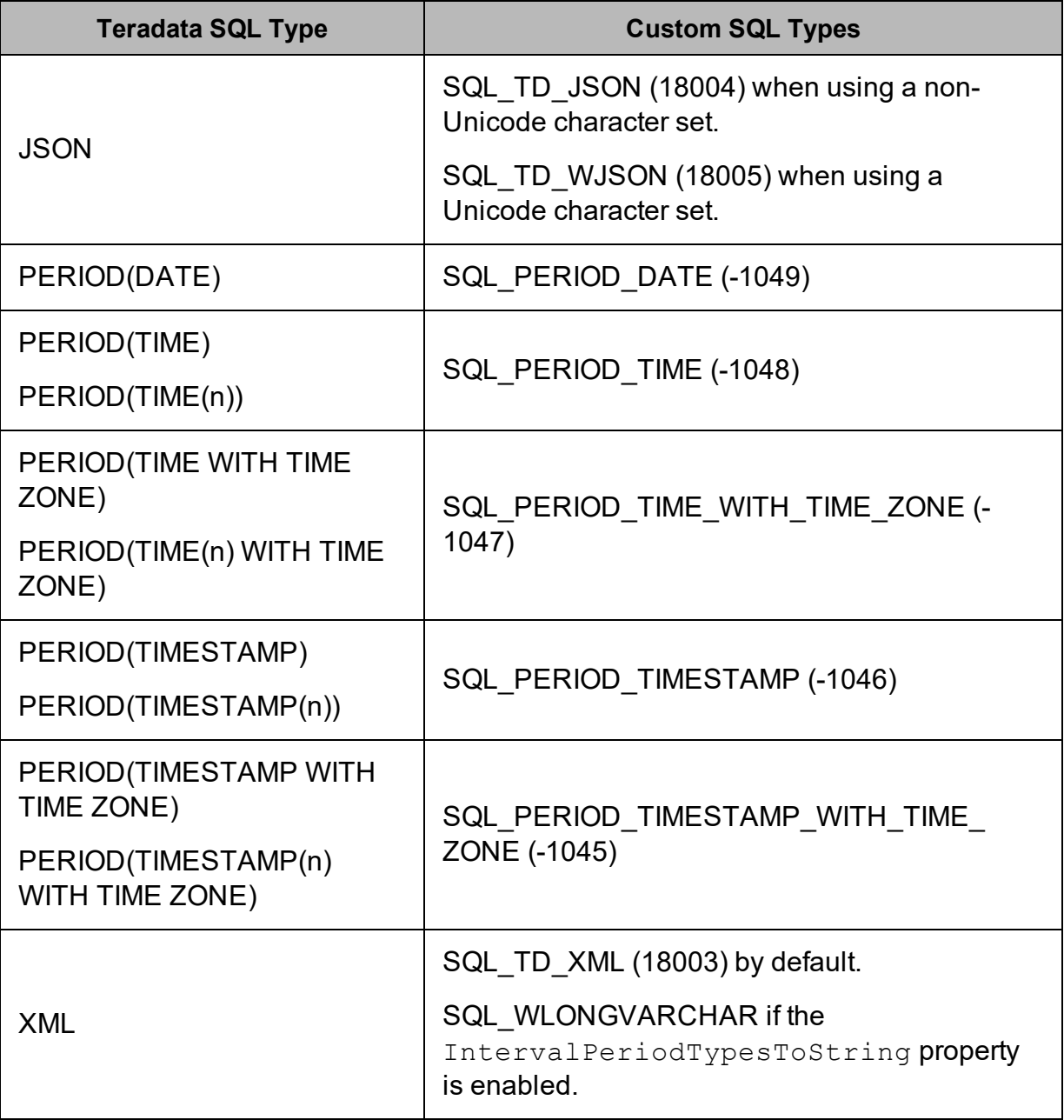

# <span id="page-51-0"></span>**Authentication and Encryption**

Teradata Database secures data by requiring authentication for access. To access your data, you must configure the driver to pass in your credentials and authenticate the connection. The Simba Teradata ODBC Driver supports a number of methods for authenticating connections:

- $\cdot$  TD2
- Kerberos (KRB5)
- $-LDAP$
- JSON Web Token (JWT)
- Teradata Negotiating (TDNEGO)
- Single Sign-On (SSO), including SSO through TDNEGO.

Configure authentication for your connection by selecting an authentication mechanism and then specifying the appropriate credentials in the DSN or connection string. In some cases, such as when you use LDAP or KRB5, you do not need to specify any credentials because the driver uses the credentials from the application. For detailed configuration instructions, see Configuring [Authentication](#page-9-0) on Windows on [page](#page-9-0) 10 or Configuring [Authentication](#page-34-0) on a Non-Windows Machine on page 35.

When configuring authentication, you have the option of providing Teradata Wallet reference strings instead of specifying your password or additional authentication parameters directly in the connection information. For security reasons, the driver does not allow password values or authentication parameters to be saved in DSNs. You can only save Teradata Wallet reference strings that are mapped to the password or authentication parameters. For more information about the Teradata Wallet utility, see [Teradata](#page-52-0) Wallet on page 53.

In addition to authentication for database access, the driver also supports encryption for any data that is passed between the driver and the database. You can configure the Enable Data Encryption option (the UseDataEncryption property) to specify whether the driver encrypts all communication with the database or authentication information only.

# <span id="page-52-0"></span>**Teradata Wallet**

Teradata Wallet is a software package that secures Teradata Database credentials on client machines. It maps your password or authentication parameters to a reference string, which you can then use instead of your actual password or parameters during authentication. Providing reference strings instead of your password or authentication parameters lets you obscure those values.

### **Note:**

For security reasons, the driver does not allow password values or authentication parameters to be saved in DSNs. You can only save Teradata Wallet reference strings that are mapped to the password or authentication parameters.

Teradata Wallet is installed and configured separately from the driver. To download the software package, go to [http://downloads.teradata.com](http://downloads.teradata.com/) and click the Teradata Wallet link for the platform that you are using. For information about configuring Teradata Wallet, see "Introducting Teradata Wallet" on the Teradata Developer Exchange: [http://developer.teradata.com/tools/articles/introducing-teradata-wallet.](http://developer.teradata.com/tools/articles/introducing-teradata-wallet)

After Teradata Wallet is set up, you can connect to the database using the reference strings that are mapped to your password or authentication parameters. When specifying your connection information through the Simba Teradata ODBC Driver DSN Setup dialog box, you can enter your Teradata Wallet reference string directly in the Password Wallet String field. Otherwise, to pass in a reference string to the driver, you must set the EnableWallet property to 1, and then use the following syntax in place of a password value or set of authentication parameters, where *[ReferenceString]* is your reference string:

```
$tdwallet([ReferenceString])
```
For example, the following is a connection string that authenticates the connection using a reference string:

```
Driver=Simba Teradata ODBC Driver;DBCName=192.168.222.160;
UID=jsmith;WalletString=$tdwallet(jsmith_wallet_
string); EnableWallet=1;
```
# <span id="page-53-0"></span>**Redrive Support**

Redrive is a Teradata Database feature that enables applications to reconnect to the database and resume any interrupted activity after a network error, database failure, or database restart occurs. When connected to a database that has Redrive enabled, the Simba Teradata ODBC Driver can use this feature to reconnect to the database and resume queries after an interruption.

### **Note:**

For information about configuring Redrive in the database, see "Redrive Protection for Queries" in *Teradata Database Administration*: [https://docs.teradata.com/reader/B7Lgdw6r3719WUyiCSJcgw/tGnoclQ5P79MZY](https://docs.teradata.com/reader/B7Lgdw6r3719WUyiCSJcgw/tGnoclQ5P79MZYUu52NDdw) [Uu52NDdw](https://docs.teradata.com/reader/B7Lgdw6r3719WUyiCSJcgw/tGnoclQ5P79MZYUu52NDdw).

To configure the driver to use Redrive, set the following properties in your DSN or connection string:

- Enable [Redrive](#page-65-0) on page 66
- [Reconnect](#page-75-0) Count on page 76
- $\cdot$  [Reconnect](#page-75-1) Interval on page  $76$

When you connect to the database with Redrive enabled, you have the option of overriding these connection-level settings to enable or disable this feature on the statement level. To do this, set the SQL ATTR\_REDRIVE(13014) statement attribute to one of the following values:

- SQL\_REDRIVE\_OFF(0) to disable Redrive for the current statement.
- SQL\_REDRIVE\_ON(1) to enable Redrive for the current statement.

### **Note:**

You cannot enable Redrive on the statement level if the feature is disabled on the connection level.

# <span id="page-54-0"></span>**FastExport Support**

The FastExport protocol is a Teradata Database feature that improves the performance of SELECT statements that meet certain criteria, enabling you to quickly retrieve large amounts of data. The exact difference in performance varies depending on the application and database configuration, and may be affected by the structure of the query. For example, FastExport works best for queries that do not include any GROUP BY or ORDER BY clauses.

### **Note:**

Because the FastExport protocol might return result sets in a different order compared to when the standard protocol is used, in some cases you must use an ORDER BY clause to enforce a specific result set order. For example, without an ORDER BY clause, a query that contains an ordered analytic function might not produce the expected ordered result set.

When connected to a database that supports FastExport, the Simba Teradata ODBC Driver can use the protocol to improve the performance of SELECT queries that meet the following criteria:

- The table or view being queried does not include any data types that the FastExport protocol does not support. For example, BLOB and CLOB data are not supported.
- The query is being run as a prepared statement, using SQLPrepare and SQLExecute. SQLExecDirect queries are not supported.

• If the query is written as multiple semicolon-separated statements, the statements must all be SELECT statements.

Additionally, if you are running more than one prepared statement at the same time, the statements are subject to certain limitations. For more information, see "Restrictions and Limitations" in the *Teradata FastExport Reference*:

[https://docs.teradata.com/reader/sF\\_](https://docs.teradata.com/reader/sF_SAf7J~h6dWCL64EJJXQ/qXxSGLsRO0rvHb2qifvxUw) [SAf7J~h6dWCL64EJJXQ/qXxSGLsRO0rvHb2qifvxUw.](https://docs.teradata.com/reader/sF_SAf7J~h6dWCL64EJJXQ/qXxSGLsRO0rvHb2qifvxUw)

To configure the driver to use the FastExport protocol, set the following properties in your DSN or connection string:

- $\cdot$  [Type](#page-81-0) on page 82
- [Sessions](#page-79-0) on page 80

# <span id="page-55-0"></span>**LOB Retrieval Modes**

Some Teradata Database instances contain Large Object (LOB) data types, such as BLOB (Binary Large Object) and CLOB (Character Large Object). The Simba Teradata ODBC Driver supports two ways of retrieving LOBs: Deferred Mode and Smart LOB (SLOB) Mode. You can optimize driver performance by configuring the appropriate retrieval mode.

- In Deferred Mode, the driver sends an additional query to retrieve each LOB.
- In SLOB Mode, the driver retrieves LOBs without sending any additional queries, but may need to cache some LOBs in memory. By default, the driver uses SLOB Mode.

To optimize driver performance, use Deferred Mode when retrieving large LOBs that you do not want to cache into memory, and use SLOB Mode when you need to retrieve many small LOBs and want to avoid sending a large number of queries. For example, SLOB Mode can improve driver performance when retrieving geospatial data.

### **Important:**

If SLOB Mode is not configured properly, it can decrease driver performance instead of improving it.

# SLOB Mode Usage Guidelines

SLOB Mode is applicable only when certain size restrictions are met:

• The LOB to be retrieved must be smaller than the size specified by the Max Single LOB Bytes (or MaxSingleLOBBytes) setting. The driver falls back to using Deferred Mode when retrieving LOBs that exceed this size. By default, the driver uses SLOB Mode for LOB data that is smaller than 4000 bytes.

If the total amount of LOB data being retrieved from a row exceeds the size specified by the Max Total LOB Bytes Per Row (or MaxTotalLOBBytesPerRow) setting, then, after using SLOB Mode to retrieve LOBs up to this size limit, the driver uses Deferred Mode to retrieve the remaining LOBs from that row. By default, the driver can use SLOB Mode to retrieve up to 65536 bytes of LOB data from a row.

When using SLOB Mode, be aware of the following:

- Do not enable the Use Sequential Retrieval Only option (or the UseSequentialRetrievalOnly property) if there is any possibility that you might retrieve LOBs from columns in a non-sequential order. For instance, do not enable this option and then execute a query that retrieves LOBs from the third column in a table, then from the first column, and then from the fifth column. If you enable this option and then retrieve LOBs non-sequentially, the driver discards the LOBs that are returned through SLOB Mode and must then retrieve them all again using Deferred Mode.
- When the Use Sequential Retrieval Only option (or the UseSequentialRetrievalOnly property) is disabled, the driver caches the other LOBs that it reads while looking for the one to be retrieved. Caching large amounts of data in memory can decrease performance. To prevent this problem, set the size limits so that the driver does not apply SLOB mode to large LOBs. LOB values that do not meet the requirements for SLOB Mode are retrieved using Deferred Mode instead, and therefore do not get cached.

# Controlling the Scope of SLOB Mode Settings

You can configure the settings for SLOB Mode on the connection level or on the statement level. Because the optimal settings vary depending on the size of the specific LOBs that you are retrieving, it may be useful to adjust the settings for each statement as you work with your data.

To configure settings for SLOB Mode on the connection level, specify the relevant driver options in a DSN or connection string. These settings apply to all queries and operations that are executed within the connection. For detailed information about the driver options related to SLOB Mode, see the following:

- Max Single [LOB Bytes](#page-69-0) on page 70
- Max Total [LOB Bytes](#page-70-1) Per Row on page 71
- Use [Sequential](#page-85-0) Retrieval Only on page 86

You can override connection-level settings by using statement attributes. To configure settings for SLOB Mode on the statement level, set the following statement attributes:

- **SQL ATTR MAX SINGLE LOB BYTES(13011)**: Use this attribute to specify the maximum size of the LOBs (in bytes) that the driver can retrieve using SLOB Mode. LOBs that exceed this size are retrieved using Deferred Mode instead. This attribute corresponds to the Max Single LOB Bytes (or MaxSingleLOBBytes) driver option.
- **SQL ATTR MAX LOB BYTES PER ROW(13012)**: Use this attribute to specify the maximum size of LOB data per row (in bytes) that the driver can retrieve using SLOB Mode. If the total amount of LOB data contained in a row exceeds this size, then the driver retrieves the LOBs from that row using Deferred Mode instead. This attribute corresponds to the Max Total LOB Bytes Per Row (or MaxTotalLOBBytesPerRow) driver option.
- **. SQL ATTR USE SEQUENTIAL RETRIEVAL ONLY(13013): Use this** attribute to indicate whether you are retrieving LOB data from columns in sequential order. This attribute corresponds to the Use Sequential Retrieval Only (or UseSequentialRetrievalOnly) driver option.

# <span id="page-57-0"></span>**Scalar Function Support**

The Simba Teradata ODBC Driver includes full support for all of the scalar functions that are supported by the Teradata Database instance that you connect to. The version of the Teradata Database instance determines which specific scalar functions you can call.

For a list of the scalar functions that are supported by your version of Teradata Database, see the *SQL Functions, Operators, Expressions, and Predicates* book from the Teradata Database documentation set.

When calling a scalar function, it is recommended that you place the function inside an ODBC escape sequence, as this prompts the driver to check if the scalar function is valid before attempting to call it. For example:

```
SELECT {fn MOD(x, y) }
```
For more information about calling scalar functions, see "Scalar Functions" in the *ODBC Driver for Teradata User Guide*.

# <span id="page-57-1"></span>**Special Query Syntax**

The Simba Teradata ODBC Driver includes support for SET TRANSFORM GROUP FOR TYPE statements when connected to a Teradata Database instance that also supports this syntax. This DDL statement enables you to specify the transform group to use on Teradata complex data types (CDTs) that support multiple transform groups on the session level.

Typically, to specify a transform that you want to use for one of these CDTs, you would have to create a user account with the transform settings defined. The SET TRANSFORM GROUP FOR TYPE statement enables you to use the appropriate transform without having to create an additional user account. You can execute this statement multiple times to change transform groups during the same session, if needed.

For detailed information about how to write and execute the SET TRANSFORM GROUP FOR TYPE statement, see "SET TRANSFORM GROUP FOR TYPE Statement" in the *ODBC Driver for Teradata User Guide*.

#### **Important:**

The SET TRANSFORM GROUP FOR TYPE statement must be executed before the preparation of the main query or after the execution of the main query. If you execute this statement during any other stage of the main query, the driver returns the following error message:

Error occurred as a SET TRANSFORM GROUP FOR TYPE statement was executed between PREPARE and EXECUTE.

# <span id="page-59-0"></span>Driver Configuration Options

Driver Configuration Options lists the configuration options available in the Simba Teradata ODBC Driver alphabetically by field or button label. Options having only key names, that is, not appearing in the user interface of the driver, are listed alphabetically by key name.

When creating or configuring a connection from a Windows machine, the fields and buttons described below are available in the following dialog boxes:

- Simba Teradata ODBC Driver DSN Setup
- Driver Options
- Advanced Options
- Logging Options

When using a connection string, use the key names provided below.

# **Configuration Options Appearing in the User Interface**

The following configuration options are accessible via the Windows user interface for the Simba Teradata ODBC Driver, or via the key name when using a connection string or configuring a connection from a non-Windows machine:

- [Account](#page-60-0) String on page 61
- Data Source [DNS Entries](#page-61-0) on page [62](#page-61-0)
- $\bullet$  Date Time [Format](#page-61-1) on page 62
- Default [Database](#page-61-2) on page 62
- Disable [Parsing](#page-62-0) on page 63
- Enable Client Side [UDF Upload](#page-62-1) on [page](#page-62-1) 63
- Enable Custom [Catalog](#page-63-0) Mode For 2.x [Applications](#page-63-0) on page 64
- Enable Data [Encryption](#page-63-1) on page [64](#page-63-1)
- Enable Event [Tracing](#page-64-0) for [Windows](#page-64-0) on page 65
- Enable Extended [Statement](#page-64-1) Info on [page](#page-64-1) 65
- Procedure With [SPL Source](#page-75-2) on [page](#page-75-2) 76
- [Reconnect](#page-75-0) Count on page 76
- [Reconnect](#page-75-1) Interval on page 76
- Retry System Calls [\(EINTR\)](#page-76-0) on [page](#page-76-0) 77
- Return Empty String In CREATE [PARAMS](#page-76-1) Column For SQL\_ [TIMESTAMP](#page-76-1) on page 77
- Return [Generated](#page-77-0) Keys on page [78](#page-77-0)
- $\cdot$  [Return](#page-77-1) Max [CHAR/VARCHAR Length](#page-77-1) As 32k on [page](#page-77-1) 78
- Return Output [Parameters](#page-78-1) As [Result](#page-78-1) Set on page 79
- [Enable](#page-65-1) Read Ahead on page 66
- Enable [Redrive](#page-65-0) on page 66
- Ignore Search [Patterns](#page-66-0) on page [67](#page-66-0)
- Enable Event [Tracing](#page-64-0) for [Windows](#page-64-0) on page 65
- Log [Level](#page-66-1) on page 67
- Log Path on [page](#page-67-0) 68
- Login [Timeout](#page-68-0) on page 69
- [Max File](#page-68-1) Size on page 69
- [Max Number](#page-69-1) Files on page 70
- Max Single [LOB Bytes](#page-69-0) on page 70
- Max Total [LOB Bytes](#page-70-1) Per Row on [page](#page-70-1) 71
- Maximum [Response](#page-70-2) Buffer on [page](#page-70-2) 71
- [Mechanism](#page-70-0) on page 71
- Name or [IP Address](#page-71-0) on page 72
- No [HELP DATABASE](#page-72-0) on page 73
- [Parameter](#page-72-1) Wallet String on page [73](#page-72-1)
- [Password](#page-74-0) Wallet String on page [75](#page-74-0)
- [Procedure](#page-74-1) With Print Stmt on page [75](#page-74-1)
- Session [Character](#page-78-0) Set on page 79
- [Session](#page-79-1) Mode on page 80
- [Sessions](#page-79-0) on page 80
- [TDMST Port Number](#page-80-0) on page 81
- [Translation](#page-80-1) DLL Name on page 81
- [Translation](#page-81-1) Option on page 82
- $\bullet$  Type on [page](#page-81-0) 82
- UDF [Upload](#page-81-2) Path on page 82
- [UPT Mode](#page-82-0) on page 83
- Use [Column](#page-83-0) Names on page 84
- Use DATE Data for [TIMESTAMP](#page-83-1) [Parameters](#page-83-1) on page 84
- Use [Integrated](#page-84-0) Security on page [85](#page-84-0)
- Use [NULL For](#page-84-1) Catalog Name on [page](#page-84-1) 85
- Use [Regional](#page-84-2) Settings for Decimal [Symbol](#page-84-2) on page 85
- Use [Sequential](#page-85-0) Retrieval Only on [page](#page-85-0) 86
- Use [TCP\\_NODELAY](#page-86-0) on page 87
- Use [X Views](#page-86-1) on page 87
- [Username](#page-87-0) on page 88

# <span id="page-60-0"></span>Account String

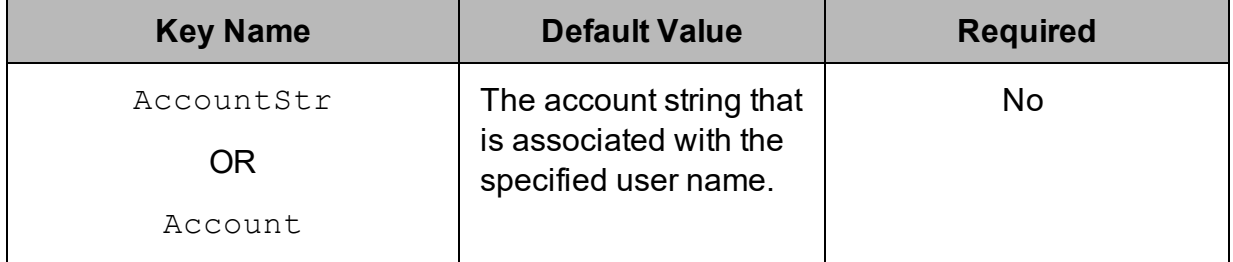

### **Description**

The account string to use when logging in to the database.

# <span id="page-61-0"></span>Data Source DNS Entries

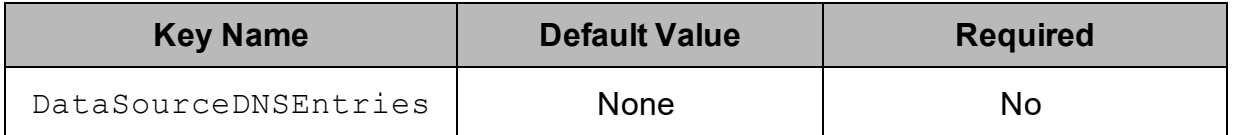

### Description

This option specifies how the driver determines which DNS entry to connect to.

- If this option is not set, the driver resolves DNS entries dynamically.
- If this option is set to  $0$ , the driver uses DNS lookup.
- If this option is set to a non-zero value, then the driver uses that number of DNS entries in a round-robin fashion.

## <span id="page-61-1"></span>Date Time Format

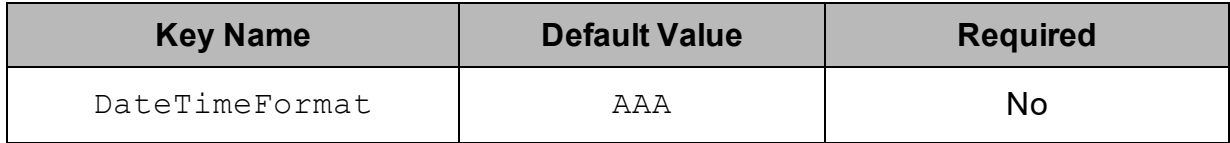

### **Description**

This option specifies the format that the driver uses for DATE values when communicating with the database.

- AAA: The driver uses ANSI format for DATE values.
- <span id="page-61-2"></span>• IAA: The driver uses Integer format for DATE values.

# Default Database

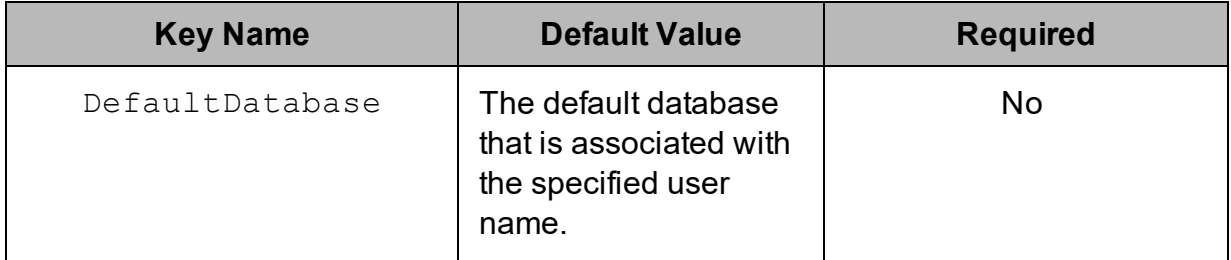

### Description

The name of the database to access by default.

If this option is not set, then the driver uses the default database assigned to the specified user name.

If a table owner is not specified, then all catalog functions are associated with the default database.

# <span id="page-62-0"></span>Disable Parsing

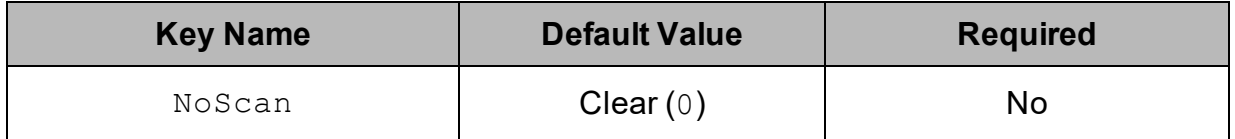

### **Description**

This option specifies whether the driver parses SQL statements or passes the statements through to the database without making any modifications.

- Enabled  $(1)$ : SQL statements are passed through to the Teradata Database without any modifications.
- <span id="page-62-1"></span>• Disabled  $(0)$ : SQL statements are parsed by the driver.

# Enable Client Side UDF Upload

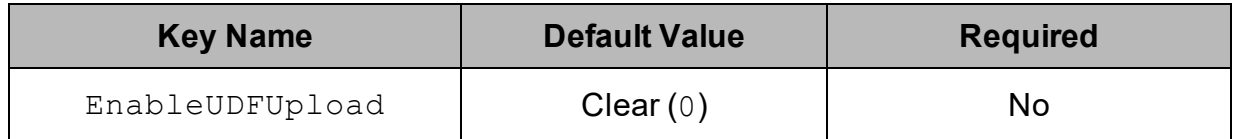

### **Description**

This option specifies whether the driver supports the creating and updating of User-Defined Functions (UDFs) on the Teradata Database server based on UDFs that are saved in files on the client machine.

- Enabled  $(1)$ : The driver supports UDF file uploads. You can create or update UDFs on the server by calling CREATE FUNCTION or REPLACE FUNCTION, with an EXTERNAL NAME clause specifying the files where the UDFs are defined.

#### **Important:**

If this option is enabled, then you must also set the UDF Upload Path (or UDFUploadPath) option. For more information, see UDF [Upload](#page-81-2) Path on [page](#page-81-2) 82.

- Disabled  $(0)$ : The driver does not support UDF file uploads.

For information about the supported statement syntax, see "CREATE FUNCTION and REPLACE FUNCTION (External Form)" in *SQL Data Definition Language Detailed Topics* from Teradata: [https://info.teradata.com/HTMLPubs/DB\\_TTU\\_16\\_](https://info.teradata.com/HTMLPubs/DB_TTU_16_00/index.html#page/SQL_Reference%2FB035-1184-160K%2Fbcb1472241301533.html%23) [00/index.html#page/SQL\\_Reference%2FB035-1184-](https://info.teradata.com/HTMLPubs/DB_TTU_16_00/index.html#page/SQL_Reference%2FB035-1184-160K%2Fbcb1472241301533.html%23) [160K%2Fbcb1472241301533.html%23](https://info.teradata.com/HTMLPubs/DB_TTU_16_00/index.html#page/SQL_Reference%2FB035-1184-160K%2Fbcb1472241301533.html%23).

# <span id="page-63-0"></span>Enable Custom Catalog Mode For 2.x Applications

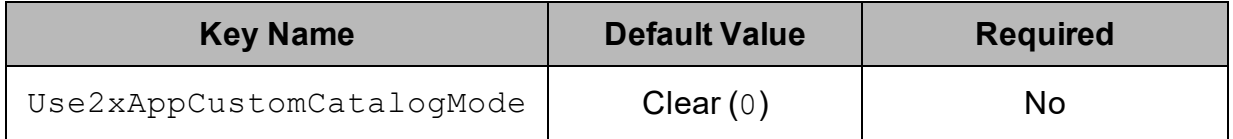

### **Description**

This option provides backwards compatibility for ODBC 2.x applications that use noncompliant search patterns.

Earlier versions of the driver allowed users to create search patterns other than the  $\frac{1}{6}$ search pattern stated in the ODBC Programmer's Reference specification. On noncompliant systems, if a NULL value is passed to the SQLTables API for the SchemaName argument, the result is a search for tables by userid, DBC, and default database schema names, rather than the % search pattern.

- Enabled  $(1)$ : The driver allows searches by userid, DBC, and default database schema names.
- <span id="page-63-1"></span>• Disabled (0): The driver uses the  $\frac{1}{6}$  search pattern.

# Enable Data Encryption

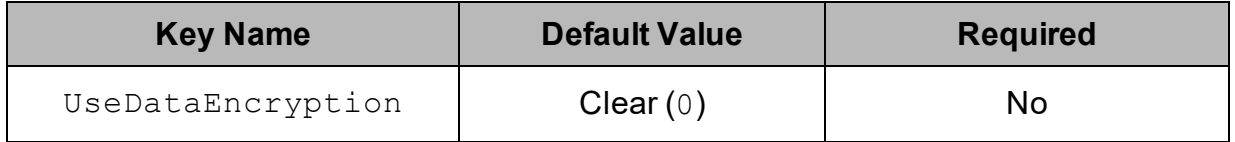

### Description

This option specifies whether the driver encrypts all communication with the database or authentication information only.

- **Enabled (1): The driver encrypts all data that is passed between the driver and** the database.
- <span id="page-64-0"></span>- Disabled  $(0)$ : The driver encrypts authentication information only.

## Enable Event Tracing for Windows

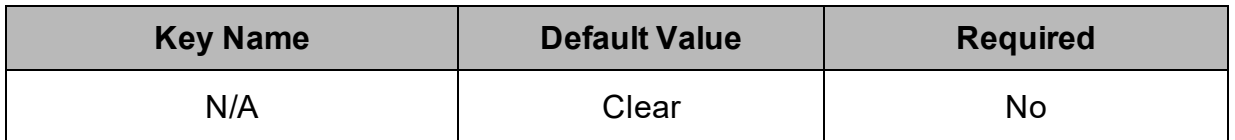

### Description

This option specifies whether the driver logs information to the Event Viewer of the Teradata server.

- Enabled: Error events are logged to the Event Viewer.
- Disabled: Error events are not logged to the Event Viewer.

#### **Note:**

- This option is available only in the Windows driver.
- This option is a driver-wide configuration option, so its setting applies to all connections that use the Simba Teradata ODBC Driver, and it cannot be set as a connection string property.

# <span id="page-64-1"></span>Enable Extended Statement Info

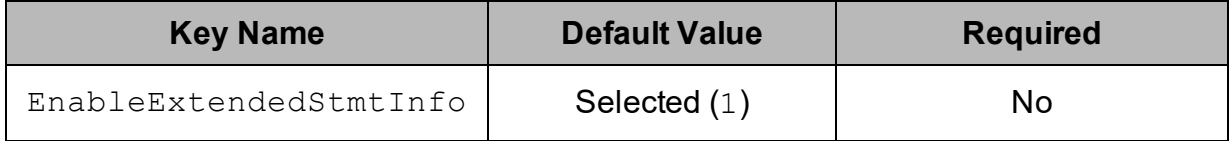

### **Description**

This option specifies whether extended statement information is used when it is available from the database (Teradata Database versions V2R6.2 and later).

- **Enabled (1): Extended statement information is requested and used, and the** ODBC API function SQLDescribeParam is supported.
- Disabled  $(0)$ : Extended statement information is not used, and the ODBC API function SQLDescribeParam is not supported.

# <span id="page-65-1"></span>Enable Read Ahead

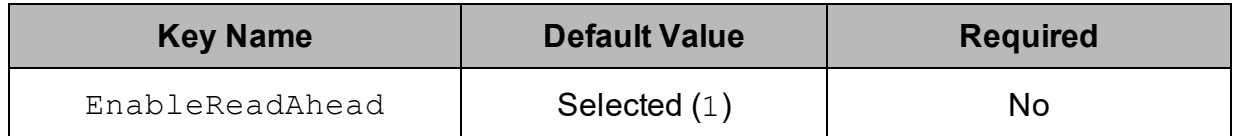

### **Description**

This option specifies whether to request the next response message while the current message is being processed.

- **Enabled (1): The driver requests the next response message while the current** message is being processed.
- Disabled  $(0)$ : The driver does not request the next response message until the current message has been processed.

# <span id="page-65-0"></span>Enable Redrive

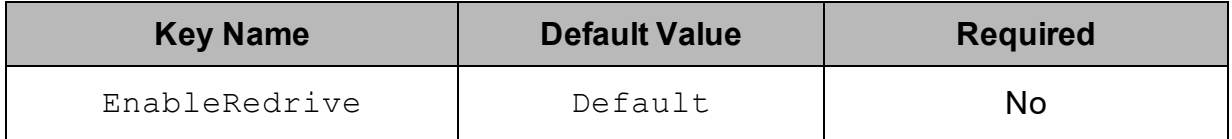

### **Description**

This option specifies whether the driver uses the Redrive feature. Redrive enables the driver to attempt to reconnect to the database and resume activities after an interruption has occurred, such as from a network error, database failure, or database restart.

### **Note:**

- In order for the driver to use Redrive, the feature must also be enabled on the database that you are connecting to. For more information, see "Redrive Protection for Queries" in *Teradata Database Administration*: [https://docs.teradata.com/reader/B7Lgdw6r3719WUyiCSJcgw/tGnoclQ5P79](https://docs.teradata.com/reader/B7Lgdw6r3719WUyiCSJcgw/tGnoclQ5P79MZYUu52NDdw) [MZYUu52NDdw](https://docs.teradata.com/reader/B7Lgdw6r3719WUyiCSJcgw/tGnoclQ5P79MZYUu52NDdw).
- When you connect with Redrive enabled, you can enable or disable the feature on the statement level by using the SQL\_ATTR\_REDRIVE(13009) statement attribute. For more information, see Redrive [Support](#page-53-0) on page 54.

Set this option to one of the following values:

- $\bullet$  Yes: The driver attempts to reconnect and resume activities after the connection is interrupted.
- $\bullet$  No: The driver does not attempt to reconnect to the database after the connection is interrupted.
- $\bullet$  Default: The driver determines whether or not to use Redrive based on the configuration of the database. For example, if Redrive is enabled on the database, then the driver uses Redrive.

For information about configuring the behavior of the driver during reconnection attempts, see [Reconnect](#page-75-0) Count on page 76 and [Reconnect](#page-75-1) Interval on page 76.

# <span id="page-66-0"></span>Ignore Search Patterns

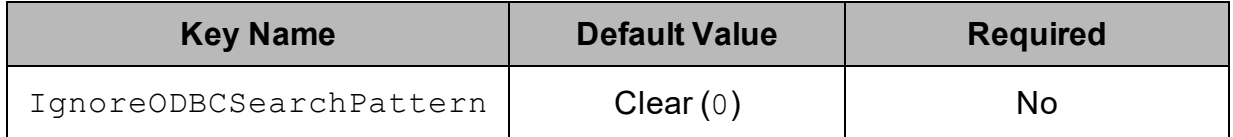

### **Description**

This option specifies whether the underscore ( $\cdot$ ) and percent sign ( $\frac{1}{6}$ ) characters are parsed as normal characters or as search wildcards.

- Enabled (1): The underscore () and percent sign ( $\frac{1}{6}$ ) characters are parsed as normal characters.
- Disabled (0): The underscore () and percent sign  $(*)$  characters are parsed as ODBC search wildcards.

# <span id="page-66-1"></span>Log Level

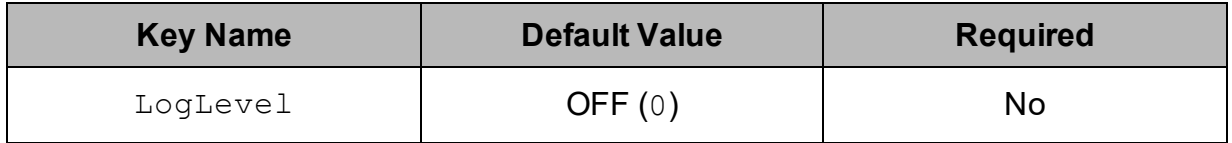

### **Description**

Use this property to enable or disable logging in the driver and to specify the amount of detail included in log files.

#### **Important:**

- Only enable logging long enough to capture an issue. Logging decreases performance and can consume a large quantity of disk space.
- The settings for logging apply to every connection that uses the Simba Teradata ODBC Driver, so make sure to disable the feature after you are done using it.
- This option is not supported in connection strings. To configure logging for the Windows driver, you must use the Logging Options dialog box. To configure logging for a non-Windows driver, you must use the simba.teradataodbc.ini file.

Set the property to one of the following values:

- OFF  $(0)$ : Disable all logging.
- FATAL  $(1)$ : Logs severe error events that lead the driver to abort.
- **ERROR** (2): Logs error events that might allow the driver to continue running.
- WARNING  $(3)$ : Logs events that might result in an error if action is not taken.
- INFO  $(4)$ : Logs general information that describes the progress of the driver.
- DEBUG  $(5)$ : Logs detailed information that is useful for debugging the driver.
- TRACE  $(6)$ : Logs all driver activity.

When logging is enabled, the driver produces the following log files at the location you specify in the Log Path (LogPath) property, where *[UserName]* and *[ProcessID]* are the user name and process ID associated with the connection that is being logged, and *[Number]* is a number that identifies each log file:

- A *[UserName]* [*ProcessID]* simbateradataodbcdriver.log file that logs driver activity that is not specific to a connection.
- A *[UserName]* [*ProcessID]* simbateradataodbcdriver connection\_*[Number]*.log file for each connection made to the database.

# <span id="page-67-0"></span>Log Path

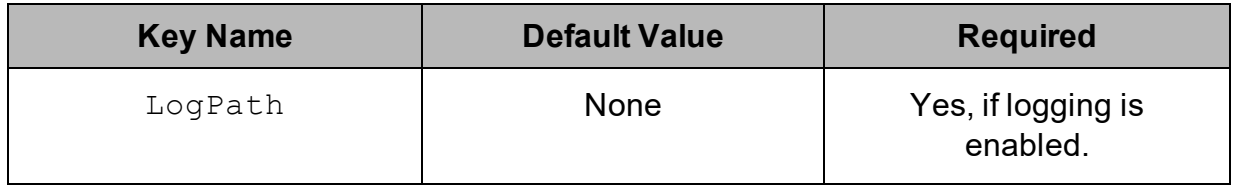

### **Description**

The full path to the folder where the driver saves log files when logging is enabled.

#### **Important:**

This option is not supported in connection strings. To configure logging for the Windows driver, you must use the Logging Options dialog box. To configure logging for a non-Windows driver, you must use the simba.teradataodbc.ini file.

<span id="page-68-0"></span>Login Timeout

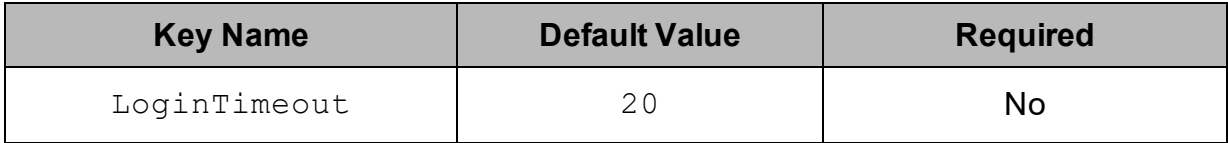

### **Description**

The number of seconds that the driver waits for a response when logging in to the database.

### <span id="page-68-1"></span>Max File Size

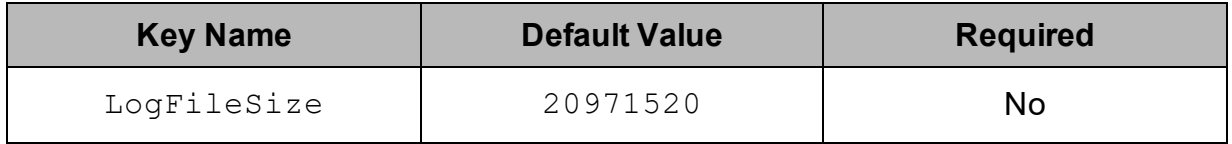

### **Description**

The maximum size of each log file in bytes. After the maximum file size is reached, the driver creates a new file and continues logging.

If this property is set using the Windows UI, the entered value is converted from megabytes (MB) to bytes before being set.

#### **Important:**

This option is not supported in connection strings. To configure logging for the Windows driver, you must use the Logging Options dialog box. To configure logging for a non-Windows driver, you must use the simba.teradataodbc.ini file.

# <span id="page-69-1"></span>Max Number Files

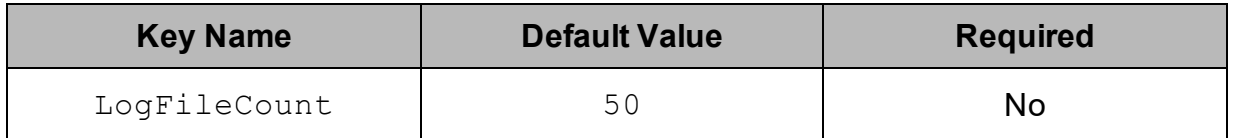

### Description

The maximum number of log files to keep. After the maximum number of log files is reached, each time an additional file is created, the driver deletes the oldest log file.

#### **Important:**

This option is not supported in connection strings. To configure logging for the Windows driver, you must use the Logging Options dialog box. To configure logging for a non-Windows driver, you must use the simba.teradataodbc.inifile.

# <span id="page-69-0"></span>Max Single LOB Bytes

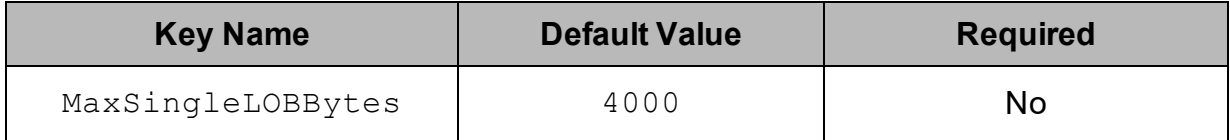

### Description

The maximum size of the LOBs (in bytes) that the driver can retrieve using Smart LOB (SLOB) Mode. LOBs that exceed this size are retrieved using Deferred Mode instead.

If this option is set to 0, SLOB Mode is disabled, and the driver retrieves all LOB data using Deferred Mode. For more information, see [LOB Retrieval](#page-55-0) Modes on page 56.

### **Note:**

As an alternative to using this option, you can specify this setting on the statement level rather than the connection level by using the SQL ATTR MAX SINGLE LOB BYTES statement attribute.

# <span id="page-70-1"></span>Max Total LOB Bytes Per Row

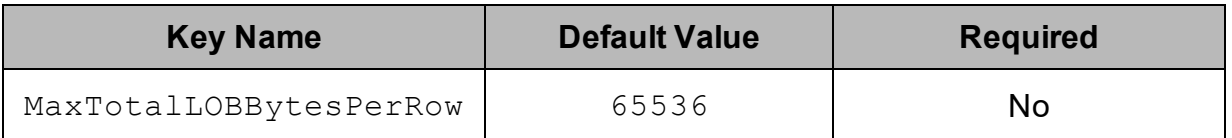

### Description

The maximum size of LOB data per row (in bytes) that the driver can retrieve using Smart LOB (SLOB) Mode. If the total amount of LOB data contained in a row exceeds this size, then the driver retrieves the LOBs from that row using Deferred Mode instead.

If this option is set to 0, SLOB Mode is disabled, and the driver retrieves all LOB data using Deferred Mode. For more information, see [LOB Retrieval](#page-55-0) Modes on page 56.

#### **Note:**

As an alternative to using this option, you can specify this setting on the statement level rather than the connection level by using the SQL ATTR MAX LOB BYTES\_PER\_ROW statement attribute.

## <span id="page-70-2"></span>Maximum Response Buffer

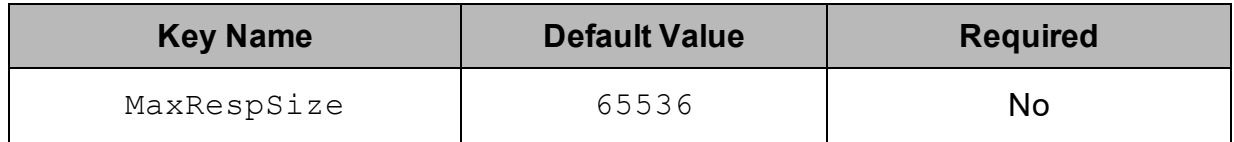

### Description

The maximum size of the response buffer for SQL requests, in kilobytes.

When you are connected to a database instance that is running Teradata Database 16.00 or later, the maximum value is 7361536. For connections that use earlier versions of Teradata Database, the maximum value is 1048576.

## <span id="page-70-0"></span>Mechanism

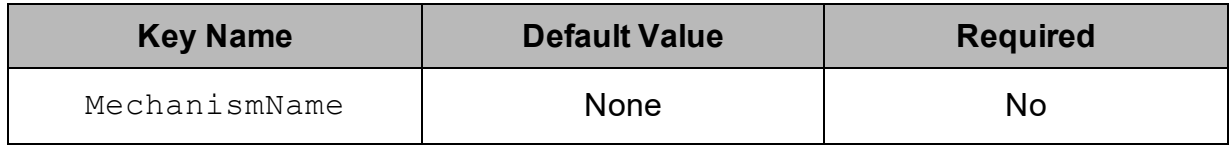

### **Description**

The mechanism that the driver uses to authenticate the connection to the database.

Select one of the following settings, or set the key to the name of the authentication mechanism:

- **KRB5:** The driver uses the Kerberos protocol. The application provides the user name and password.
- LDAP: The driver uses the LDAP protocol. The application provides the user name and password.
- **TD2**: The driver uses the Teradata 2 mechanism, which requires you to provide a Teradata Database user name and password. For information about the options that you use to specify your credentials, see the following:
	- [Username](#page-87-0) on page 88
	- [Password](#page-74-0) Wallet String on page 75
	- [Password](#page-91-0) on page 92
- **TDNEGO:** The driver uses the mechanism that is selected automatically through Teradata Negotiating, which can include single sign-on.
- **JWT:** The driver uses a JSON web token (JWT) to authenticate the connection. For information about specifying a JWT, see [Parameter](#page-72-1) Wallet String on page 73.

#### **Note:**

If this option is not set, then the driver uses the authentication mechanism specified in the tdgssconfigure.xml file in the TeraGSS program. This is typically TD2.

# <span id="page-71-0"></span>Name or IP Address

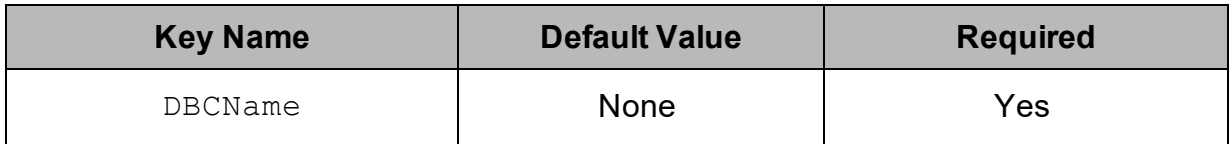

### **Description**

The fully qualified domain name or IP address of the Teradata Database instance.
# No HELP DATABASE

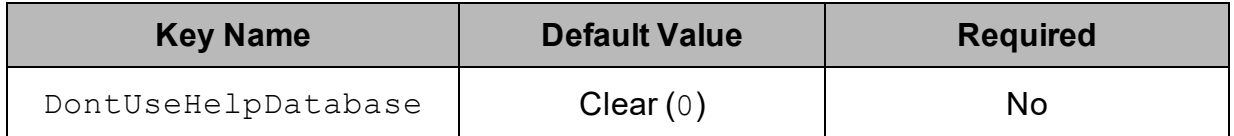

#### Description

This option specifies whether the Help Database is used.

- Enabled  $(1)$ : SQLTables uses a SELECT statement when no wildcard characters are used in SQLTables.
- Disabled  $(0)$ : The driver uses the HELP DATABASE command.

#### **Note:**

If this option is enabled, then SQLTables uses either  $\text{dbc}.\text{tables}$  or dbc.tablesX, depending on whether X Views are enabled. For more information about X Views, see Use [X Views](#page-86-0) on page 87.

# Parameter Wallet String

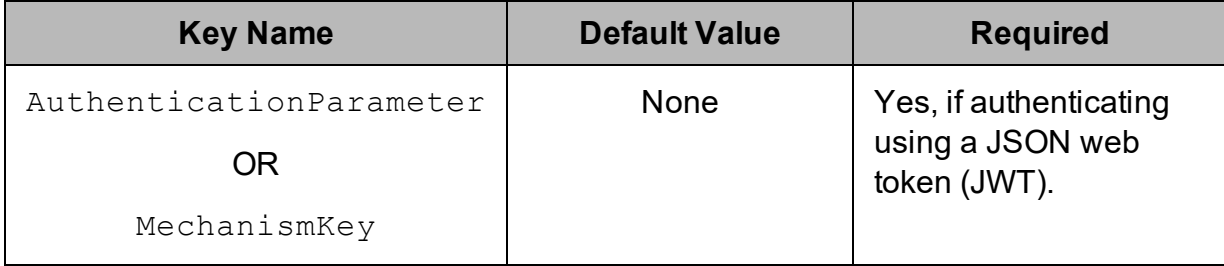

### **Description**

Additional parameters that might be required for authentication. For example, if you are authenticating your connection to the database using a JSON web token (JWT), then you must specify a token parameter.

Depending on whether you are connecting using a DSN or a connection string, you need to use different methods to specify your parameters:

• When setting this option in a DSN, you must specify a Teradata Wallet reference string that is mapped to your parameters. You cannot specify the parameters directly in the DSN.

• When setting this option in a connection string, you may choose to specify your parameters directly in the connection string.

Additionally, when specifying a reference string in a connection string or in the odbc.ini configuration file, you must enclose the reference string inside the \$tdwallet() syntax. If you are specifying the reference string in the Simba Teradata ODBC Driver DSN Setup dialog box instead, you can choose to specify the reference string value without that syntax.

#### **Note:**

- The Teradata Wallet utility must be installed and configured before you can connect to the database using a reference string. For more information, see [Teradata](#page-52-0) Wallet on page 53.
- When specifying a parameter directly in a connection string, if the parameter contains any of the following special characters, you must enclose the parameter in braces  $({})$ :

\* @ [] {} , = ! () ? ;

For example, depending on whether you are connecting using a connection string or a DSN, you would provide a JWT using one of the following ways:

- When configuring a DSN through the Simba Teradata ODBC Driver DSN Setup dialog box, in the Parameter Wallet String field, type the reference string. You can choose whether or not to include the  $$tdwallet()$  syntax.
- When configuring a DSN using the  $\text{ode.inif}$  file, set the following connection property, where *[ReferenceString]* is the reference string:

AuthenticationParameter=\$tdwallet(*[ReferenceString]*)

• When writing a connection string, you can set the AuthenticationParameter property to the reference string, using the following syntax where *[ReferenceString]* is the reference string:

AuthenticationParameter=\$tdwallet(*[ReferenceString]*)

Or, you can set the AuthenticationParameter property to the token parameter, using the following syntax where *[JWT\_Token]* is the JWT value:

AuthenticationParameter={token=*[JWT\_Token]*}

# <span id="page-74-0"></span>Password Wallet String

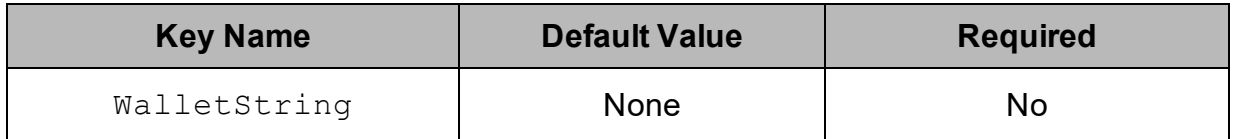

#### Description

The Teradata Wallet reference string that is mapped to your Teradata Database password.

When setting this option in a connection string or in the  $\text{ode}.$  ini configuration file, you must enclose the reference string inside the  $$tdwallet()$  syntax.

For example, where *[ReferenceString]* is the reference string:

WalletString=\$tdwallet(*[ReferenceString*])

When setting this option in the Simba Teradata ODBC Driver DSN Setup dialog box, you may choose to specify the reference string without that syntax.

#### **Note:**

The Teradata Wallet utility must be installed and configured before you can connect using a reference string. For more information, see [Teradata](#page-52-0) Wallet on [page](#page-52-0) 53.

# Procedure With Print Stmt

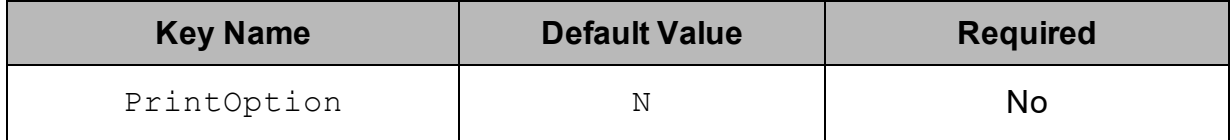

### **Description**

This option specifies whether to enable the print option for stored procedures.

- $\bullet$  P: The SPL PRINT statements specified in the stored procedure body are saved in the compiled stored procedure.
- $\bullet$  N: The SPL PRINT statements are not saved. If the Procedure With SPL Source option (the SplOption property) is enabled, then the driver preserves the SPL PRINT statements in the SPL source text.

# Procedure With SPL Source

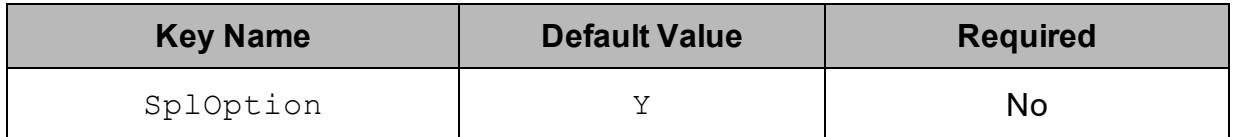

#### Description

This option specifies whether to use stored procedure language (SPL) when creating stored procedures.

- $\bullet$  Y: SPL is enabled, and the source text must be stored in Teradata Database.
- $\bullet$  N: SPL is disabled, and the source text is not stored in the server.

### Reconnect Count

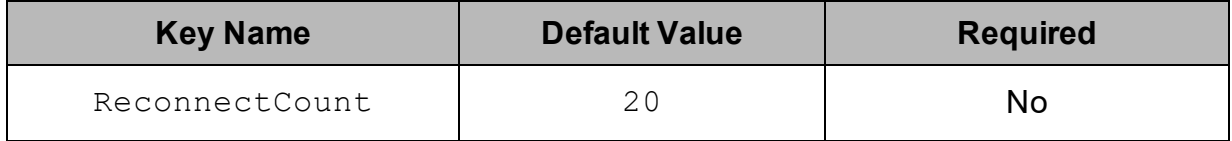

#### **Description**

The maximum number of times that the driver tries to reconnect to the database after the connection has been interrupted.

The largest supported value for this property is 99.

### Reconnect Interval

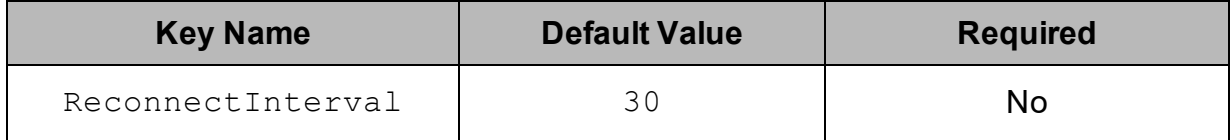

#### Description

The number of seconds that the driver waits between reconnection attempts, when trying to reconnect to the database after the connection has been interrupted.

The largest supported value for this property is 300.

# Retry System Calls (EINTR)

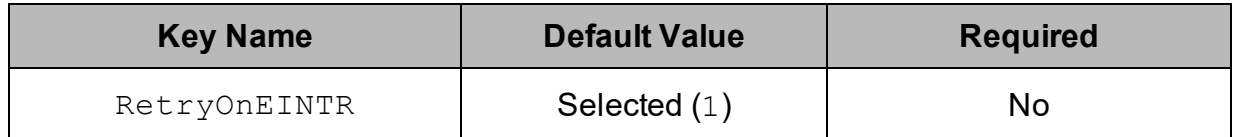

#### Description

This option specifies whether the driver retries the socket system calls or returns a SQL ERROR when an EINTR error occurs.

- **Enabled (1): The driver retries the socket system calls.**
- Disabled (0): The driver returns a SQL ERROR, and the ODBC application becomes responsible for recovering from the interrupted socket system calls.

# Return Empty String In CREATE\_PARAMS Column For SQL\_ TIMESTAMP

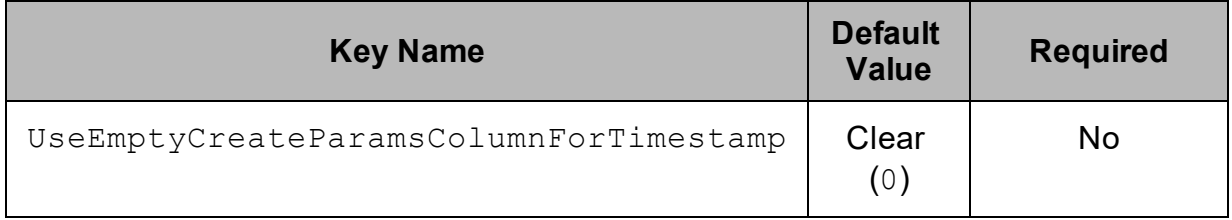

### Description

This option specifies whether the driver returns an empty string or the given value for the CREATE\_PARAMS column when you call SQLGetTypeInfo for SQL TIMESTAMP data.

- **Enabled (1): The driver returns an empty string, and prohibits Microsoft Access** from using any TIMESTAMP precision values when creating tables.
- Disabled  $(0)$ : The driver returns the given value.

#### **Note:**

This option is applicable only for Windows and macOS.

# Return Generated Keys

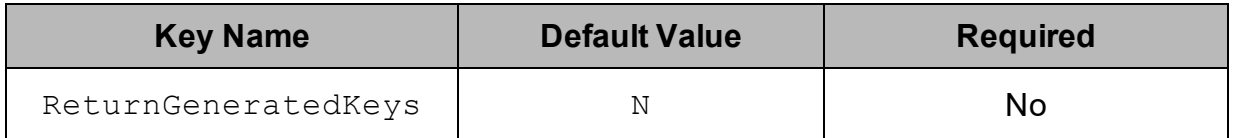

### Description

This option determines the result from requests that insert data into identity columns. These requests can optionally return a result set containing identity column values, also known as auto-generated keys, for the inserted rows.

- $\bullet$  C: The driver retrieves the identity columns only.
- $\bullet$  R: The driver retrieves the entire row.
- $\bullet$  N: The driver does not retrieve auto-generated keys.

# Return Max CHAR/VARCHAR Length As 32k

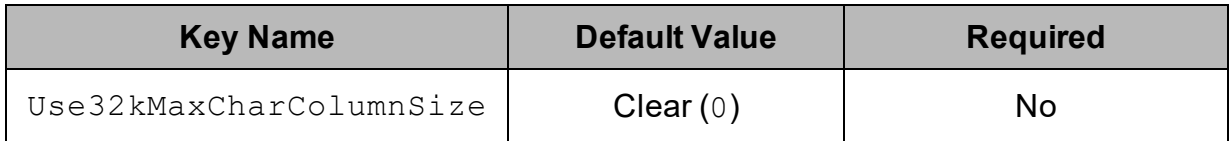

### **Description**

This option specifies whether the driver returns a hard-coded value for the COLUMN\_ SIZE column when you call SQLGetTypeInfo for SQL CHAR and SQL VARCHAR data. Enabling this option prevents the returned column size from causing numeric overflows in Microsoft Access.

- **E** Enabled (1): The driver returns a hard-coded value for the maximum size of SQL CHAR and SQL\_VARCHAR columns.
- Disabled  $(0)$ : The driver returns the actual maximum size of the column. In some cases, Microsoft Access might experience numeric overflow when processing the column size returned by the driver.

Depending on the Session Character Set (or CharacterSet) setting, the hard-coded value is 32000 or 64000. For more information, see Session [Character](#page-78-0) Set on page 79.

#### **Note:**

This option is applicable only for Windows and macOS.

# Return Output Parameters As Result Set

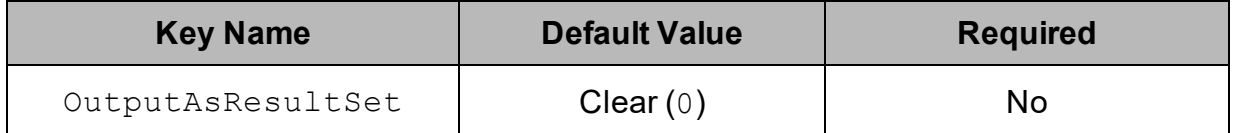

#### Description

This option specifies whether the driver returns output parameters as a result set.

- **Enabled (1): The driver returns output parameters as a result set.**
- <span id="page-78-0"></span>- Disabled  $(0)$ : The driver does not return output parameters as a result set.

### Session Character Set

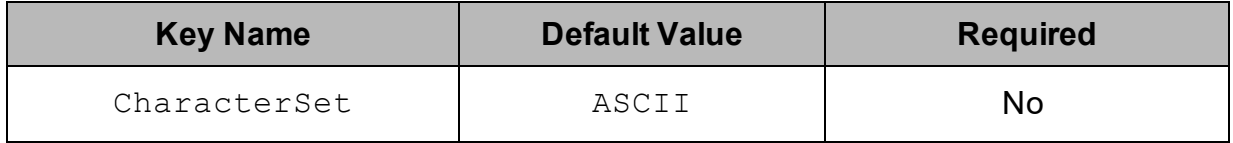

#### Description

The character set to use for the session. This value can be a user-defined character set, or one of the following pre-defined character sets:

- ASCII
- $\bullet$  UTF8
- $\bullet$  UTF16
- $\bullet$  LATIN1252 OA
- LATIN9 0A
- LATIN1 0A
- Shift-JIS (Windows, DOS compatible, KANJISJIS 0S)
- EUC (Unix compatible, KANJIEC 0U)
- IBM Mainframe (KANJIEBCDIC5035 0I)
- $\bullet$  KANJI932 1S0
- BIG5 (TCHBIG5 1R0)
- $\textdegree$  GB (SCHGB2312 1T0)
- SCHINESE936 6R0
- TCHINESE950 8R0
- NetworkKorean (HANGULKSC5601\_2R4)
- HANGUL949 7R0
- ARABIC1256 6A0
- CYRILLIC1251 2A0
- $\bullet$  HEBREW1255 5A0
- $\bullet$  LATIN1250 1A0
- LATIN1254 7A0
- LATIN1258 8A0
- $\bullet$  THAI874 4A0

#### **Note:**

The specified character set must be installed on Teradata Database.

### Session Mode

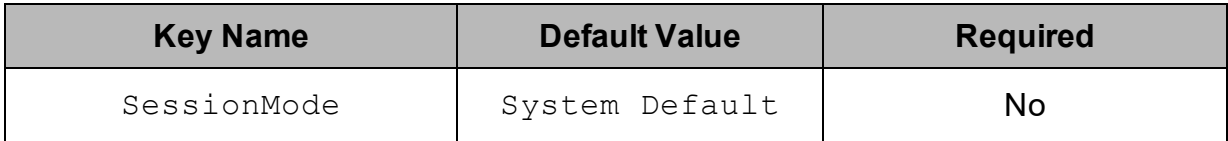

#### Description

This option specifies the session mode that the driver uses during sessions on the database.

- ANSI: The driver uses ANSI mode.
- System Default: The driver uses the default session mode of the system that you are using the driver on.
- $\bullet$  Teradata: The driver uses Teradata mode.

# Sessions

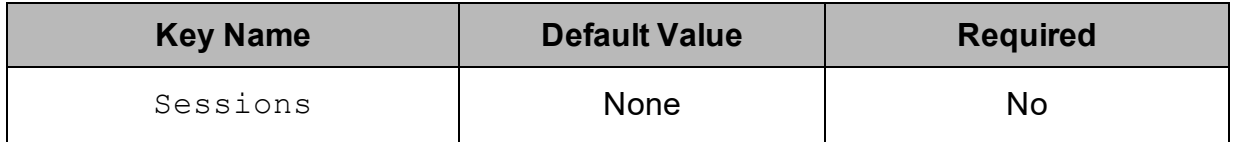

### Description

The number of FastExport data connections that the driver opens, to enable performance improvements for SELECT queries that meet the criteria of the FastExport protocol.

The number of AMPs (Access Module Processors) that are available for your database determines the maximum number of FastExport data connections that can be opened. If you set this property to a number that is greater than the number of AMPs, the driver only opens a number of connections equal to the number of AMPs.

#### **Note:**

We recommend that you do not set this property. When this property is not set, the number of FastExport connections is determined automatically based on the database settings.

For more information about FastExport, see [FastExport](#page-54-0) Support on page 55.

# TDMST Port Number

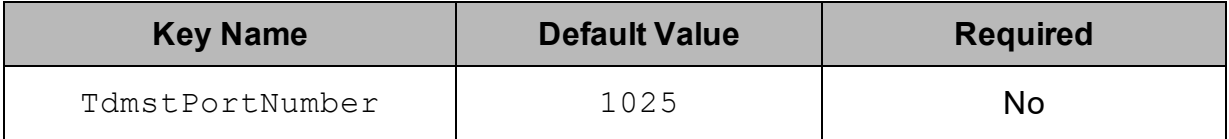

#### Description

The number of the port used to access Teradata Database.

#### **Important:**

<span id="page-80-0"></span>Do not change this value unless instructed to do so by Technical Support.

### Translation DLL Name

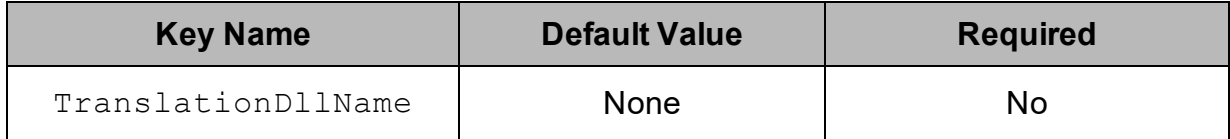

#### Description

The full path to the  $.$   $d11$  file that contains functions for translating all the data that is transferred between the Teradata server and the driver.

This . dll file is used for translation if local character sets are not supported by Teradata Database or the driver.

# Translation Option

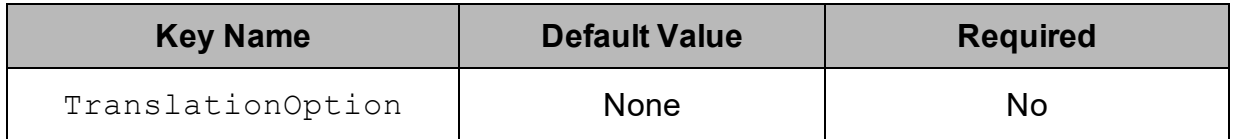

#### Description

The options used by the [Translation](#page-80-0) DLL file (see Translation DLL Name on page 81). The required options may vary depending on the Translation DLL file being used.

### Type

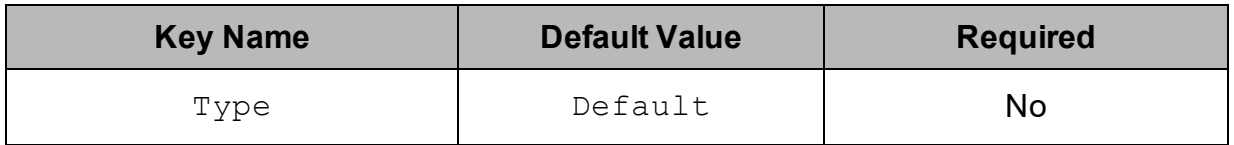

### **Description**

This option specifies whether the driver uses the FastExport protocol to improve the performance of SELECT queries that meet certain criteria.

- Default: The driver does not use FastExport for any queries, and only runs queries using the standard protocol.
- $\bullet$  FastExport: When connected to a database that supports FastExport, the driver uses it to run queries that meet the FastExport criteria. For all other queries, the driver falls back to using the standard protocol.

For information about the requirements for using FastExport, see [FastExport](#page-54-0) Support on [page](#page-54-0) 55.

# UDF Upload Path

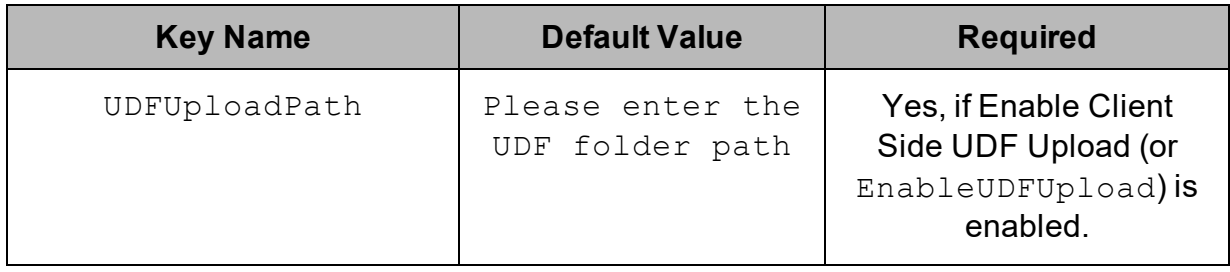

### **Description**

#### **Note:**

- This option is applicable only when the Enable Client Side UDF Upload (or [Enable](#page-62-0)UDFUpload) option is enabled. For more information, see Enable Client Side [UDF Upload](#page-62-0) on page 63.
- The driver does not accept relative paths.

The full path to a directory on the client machine that contains UDF files. The driver automatically prepends this path to the file names that you specify in the EXTERNAL NAME clauses for CREATE FUNCTION or REPLACE FUNCTION calls. This enables you to write EXTERNAL NAME clauses that only specify file names.

If your UDF files are stored in various different directories and you want to specify the full path and name of the files when writing EXTERNAL NAME clauses, then set this option to an empty string.

#### **Important:**

We recommend setting this option to a specific directory path instead of an empty string. Empty strings might not be supported in future releases.

Setting this option to an empty string can present a security risk. Doing so enables the driver to upload UDF files from any directory, so it is possible for a third party to modify the path and cause an unexpected UDF file to be uploaded to the database.

### UPT Mode

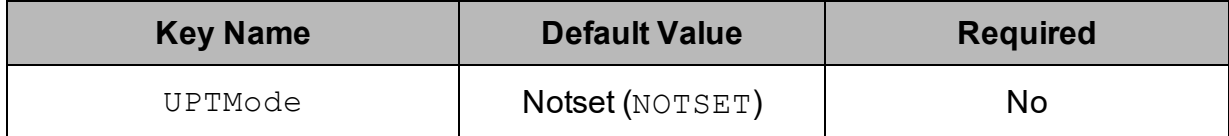

#### **Description**

This option specifies whether the driver supports Unicode Pass Through (UPT) for Pass Through Characters (PTCs). For more information about UPT, see "Unicode Pass Through" in the Teradata Database documentation:

http://info.teradata.com/htmlpubs/DB\_TTU\_16\_00/index.html#page/General [Reference/B035-1098-160K/ifk1472240714022.html.](http://info.teradata.com/htmlpubs/DB_TTU_16_00/index.html#page/General_Reference/B035-1098-160K/ifk1472240714022.html)

- Notset ( $NOTSET$ ): The driver does not do anything to change UPT support.
- UPTON (UPTON): The driver sends a query to the database to enable UPT support. When UPT support is enabled, the driver allows PTCs to be passed through to the database.
- UPTOFF (UPTOFF): The driver sends a query to the database to disable UPT support. When UPT support is disabled, the driver does not allow PTCs to be passed through to the database.

### Use Column Names

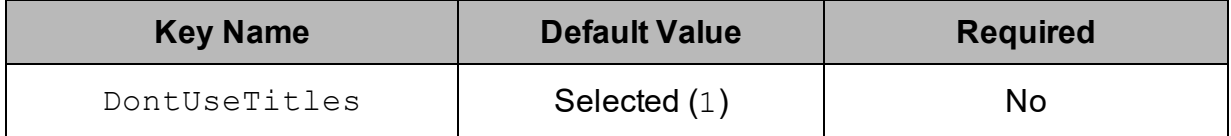

#### Description

This option specifies whether column names or column titles are returned.

- **Enabled (1): The driver returns column names.**
- $\bullet$  Disabled (0): The driver returns column titles if they are defined. Otherwise, the driver returns column names.

#### **Note:**

Column titles for SQLColumns are shown in the LABEL column.

# Use DATE Data for TIMESTAMP Parameters

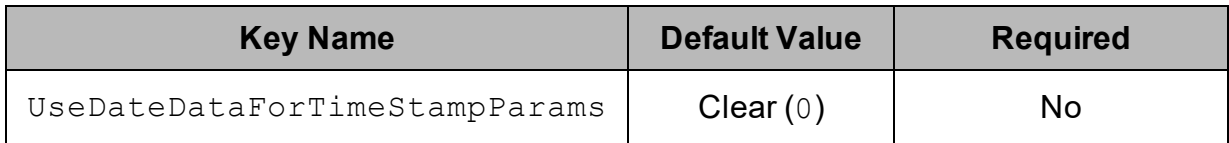

### Description

This option specifies whether the driver sends DATE data for parameters that are bound as SQL\_TIMESTAMP or SQL\_C\_TIMESTAMP.

#### **Important:**

This option should only be enabled for applications that use Microsoft Access Jet databases, as it can result in truncating SQL\_C\_TIMESTAMP data.

- Enabled (1): The driver sends DATE data for SQL\_TIMESTAMP and SQL\_C TIMESTAMP parameters.
- Disabled  $(0)$ : The driver sends standard data for these parameters.

# Use Integrated Security

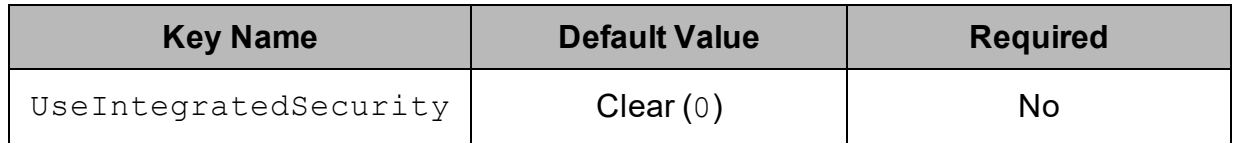

#### Description

This option specifies whether the driver authenticates the connection using Single Sign-On (SSO) or Conventional Sign-On (CSO).

- **Enabled (1): The driver uses SSO and authenticates the connection by using** Teradata Database credentials that are derived from the user information on your client machine.
- Disabled  $(0)$ : The driver uses CSO and requires you to provide your Teradata Database credentials.

# Use NULL For Catalog Name

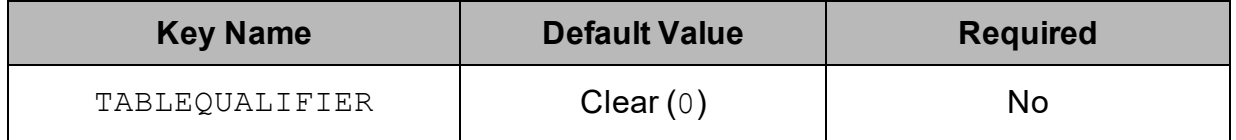

#### Description

This option specifies whether the driver sets any Catalog Name parameters to NULL.

- Enabled  $(1)$ : Catalog Name parameters are set to NULL for all Catalog API functions, even if the application passes a value.
- Disabled  $(0)$ : Catalog Name parameter values are passed in. In this case the driver returns an error, because Teradata Database does not support catalogs.

# Use Regional Settings for Decimal Symbol

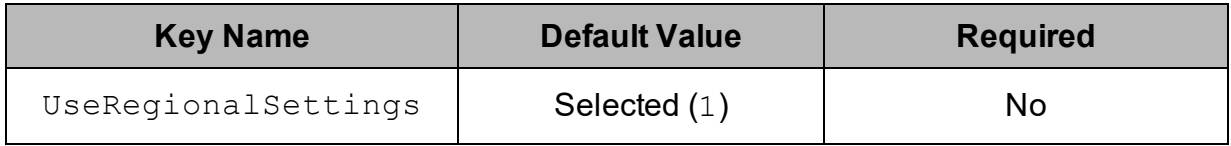

### **Description**

This option specifies whether the driver uses the regional settings for decimal symbols, or uses a period (.) regardless of the regional settings.

- **Enabled (1): The driver uses the regional settings for decimal symbols.**
- Disabled (0): The driver uses a period (.) for decimal symbols regardless of the regional settings.

#### **Note:**

This option is applicable only for Windows and macOS.

# Use Sequential Retrieval Only

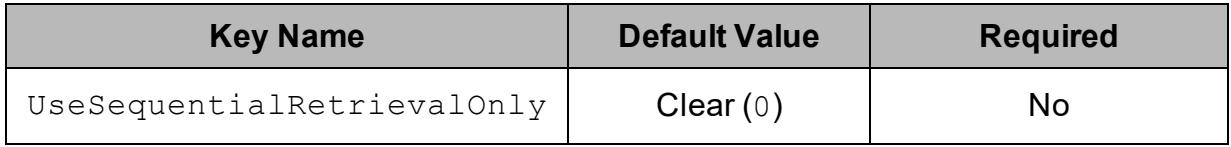

### **Description**

This option indicates to the driver whether you are retrieving LOB data from columns in sequential order or non-sequential order. When working in Smart LOB (SLOB) Mode, the driver reads and caches LOB data differently depending on this setting. For more information about SLOB Mode, see [LOB Retrieval](#page-55-0) Modes on page 56.

- Enabled  $(1)$ : When working in SLOB Mode, the driver does not cache the other LOBs that it reads while looking for the one to be retrieved. Because the driver can retrieve LOBs in a single pass if they are queried sequentially, the driver does not need to cache them.
- Disabled  $(0)$ : When working in SLOB Mode, the driver caches the other LOBs that it reads while looking for the one to be retrieved. This caching allows the driver to successfully retrieve SLOBs in any order.

#### **Important:**

- Do not enable this option if there is any possibility that you might retrieve LOBs from columns in a non-sequential order. For instance, do not enable this option and then execute a query that retrieves LOBs from the third column in a table, then from the first column, and then from the fifth column. If you enable this option and then retrieve LOBs non-sequentially, the driver discards the LOBs that are returned through SLOB Mode and must then retrieve them all again using Deferred Mode.
- As an alternative to using this option, you can specify this setting on the statement level rather than the connection level by using the SQL ATTR USE\_SEQUENTIAL\_RETRIEVAL\_ONLY statement attribute.

# Use TCP\_NODELAY

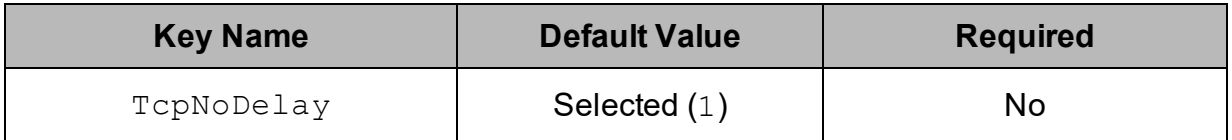

#### Description

This option specifies whether TCP immediately sends small packets or waits to gather packets into a single, larger packet.

- Enabled  $(1)$ : TCP immediately sends small packets. This option can avoid transmission delays but might increase network traffic.
- Disabled  $(0)$ : TCP gathers small packets into a single larger packet. This option can reduce network traffic but might cause transmission delays.

### <span id="page-86-0"></span>Use X Views

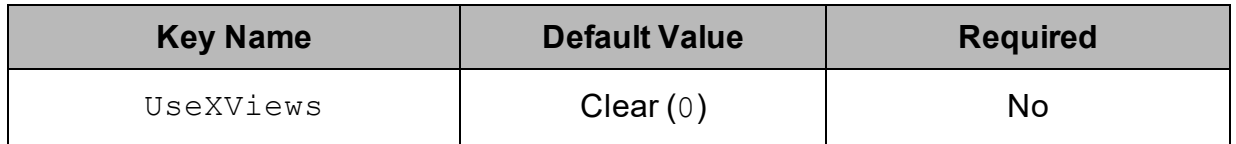

### **Description**

This option specifies whether to use X views. X views restrict access to the data so that the driver can only access objects that the specified user owns or controls.

- **Enabled (1): The driver uses the following views:** 
	- SQLTables() and SQLProcedures() use  $\text{dbc}.\text{tablesVX}$  and dbc.databasesVX
	- SQLColumns() and SQLProcedureColumns() use  $\text{dbc.columsVX}$
	- . SqlStatistics() uses dbc.tablesizeVX
- Disabled  $(0)$ : The driver uses the following views:
	- SQLTables() and SQLProcedures() use  $\text{dbc}.\text{tablesV}$  and dbc.databasesV
	- SQLColumns() and SQLProcedureColumns() use  $\text{dbc.columsV}$
	- $\bullet$  SqlStatistics() uses dbc.tablesizeV

### Username

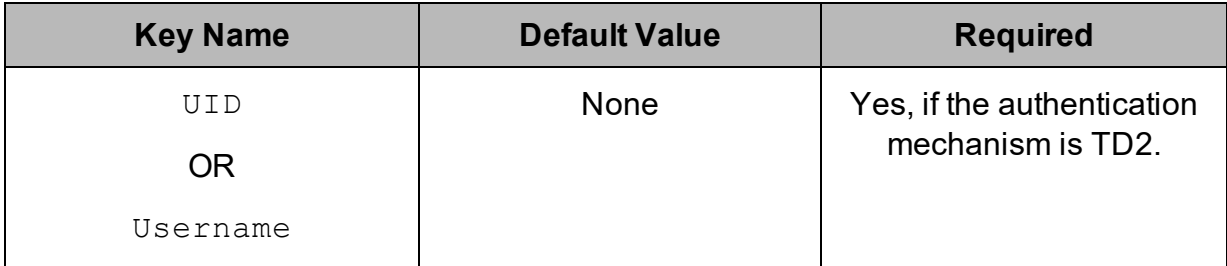

### Description

Your user name for authenticating the connection to Teradata Database through the specified authentication mechanism. For example, if you set the **Mechanism** option to **TD2** (set the MechanismName key to TD2), then you must provide your Teradata Database user name.

# **Configuration Options Having Only Key Names**

The following configuration options do not appear in the Windows user interface for the Simba Teradata ODBC Driver. They are accessible only when you use a connection string or configure a connection on macOS or Linux.

- [DataSourceName](#page-88-0) / DSN on page 89
- [Driver](#page-88-1) on page 89
- [DriverLocale](#page-89-0) on page 90
- [EnableWallet](#page-89-1) on page 90
- [IANAAppCodePage](#page-89-2) on page 90
- [IntervalPeriodTypesToString](#page-90-0) on page 91
- [Password](#page-91-0) on page 92

# <span id="page-88-0"></span>DataSourceName / DSN

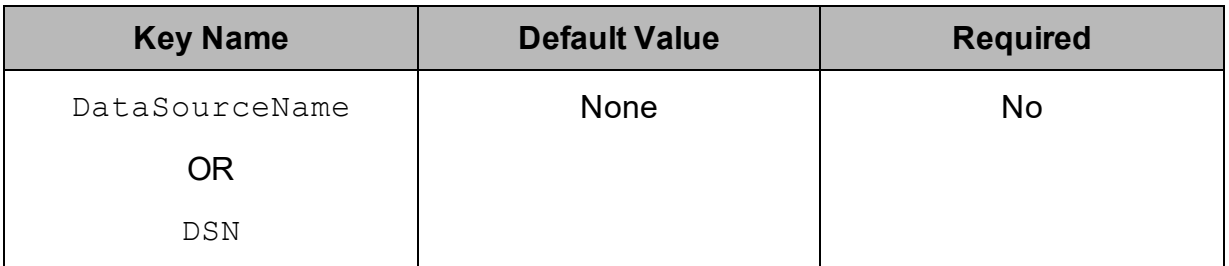

#### Description

The name of the DSN that you want to use to connect to Teradata Database.

#### **Note:**

This property is used in connection strings only. It cannot be set in the  $\text{ode.c.ini}$ file.

### <span id="page-88-1"></span>Driver

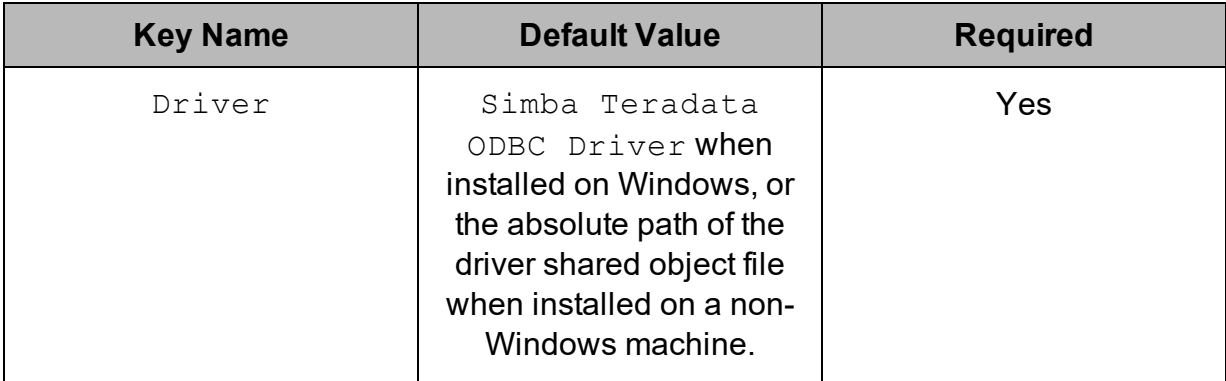

#### Description

On Windows, the name of the installed driver (Simba Teradata ODBC Driver).

On other platforms, the name of the installed driver as specified in odbcinst.ini, or the absolute path of the driver shared object file.

# <span id="page-89-0"></span>**DriverLocale**

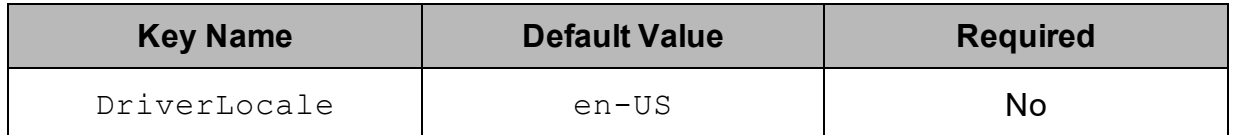

### Description

The locale to use for error messages.

Set this property to one of the following values:

- $\bullet$  en-US: The driver returns error messages in English.
- <span id="page-89-1"></span> $\bullet$  ja-JP: The driver returns error messages in Japanese.

### EnableWallet

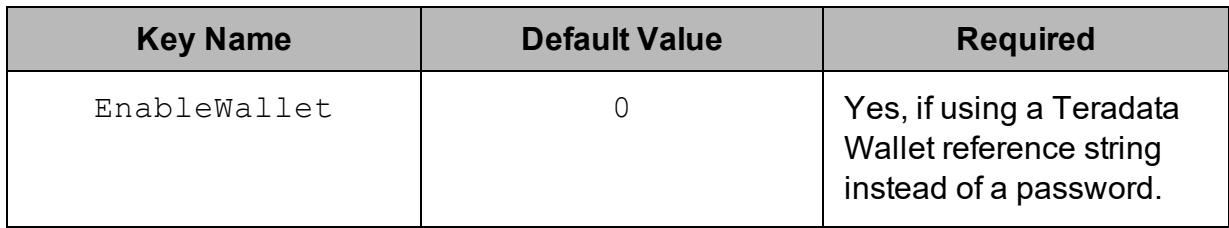

### **Description**

This option specifies whether the driver authenticates the connection using a Teradata Wallet reference string instead of a password.

- $\bullet$  1: The driver uses a Teradata Wallet reference string.
- $\bullet$  0: The driver uses a password.

<span id="page-89-2"></span>For more information, see [Teradata](#page-52-0) Wallet on page 53 and [Password](#page-91-0) on page 92.

# IANAAppCodePage

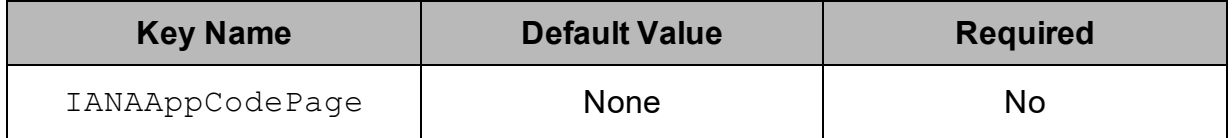

### Description

The ODBC application code page that the driver uses when converting characters between ANSI and Unicode.

For a list of supported values, see "ODBC Application Code Page Values" in Teradata's *ODBC Driver for Teradata User Guide*.

#### **Note:**

- This property is applicable only for macOS and Linux.
- $\bullet$  This setting takes precedence over the CharacterSet setting. For information about the [Character](#page-78-0)Set setting, see Session Character Set on [page](#page-78-0) 79.

# <span id="page-90-0"></span>IntervalPeriodTypesToString

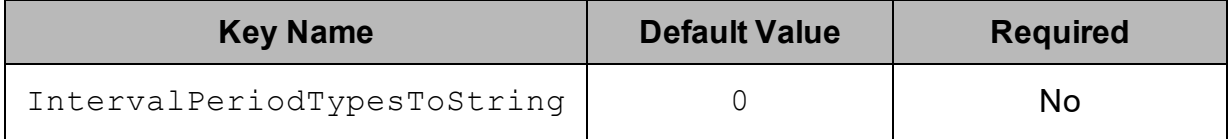

### **Description**

This option specifies whether the driver returns interval, time zone, and XML data types from the Teradata Database as strings, or as SQL types that map more closely to the Teradata data type.

This option applies to the following Teradata data types:

- INTERVAL DAY
- **. INTERVAL DAY TO HOUR**
- INTERVAL DAY TO MINUTE
- **. INTERVAL DAY TO SECOND**
- INTERVAL HOUR
- **. INTERVAL HOUR TO MINUTE**
- INTERVAL HOUR TO SECOND
- INTERVAL MINUTE
- INTERVAL MINUTE TO SECOND
- INTERVAL MONTH
- INTERVAL SECOND
- INTERVAL YEAR
- INTERVAL YEAR TO MONTH
- TIME WITH TIME ZONE
- TIMESTAMP WITH TIME ZONE
- $\cdot$  XML

Set this option to one of the following values:

- $\bullet$  1: The driver returns these Teradata data types as SQL WLONGVARCHAR data.
- 0: The driver returns these Teradata data types as SQL INTERVAL types, SQL TYPE\_TIME, SQL\_TYPE\_TIMESTAMP, or custom SQL types. For information about the exact data type mappings, see Data [Types](#page-46-0) on page 47.

#### **Note:**

Some applications, such as .NET applications, do not support custom SQL data types.

### <span id="page-91-0"></span>Password

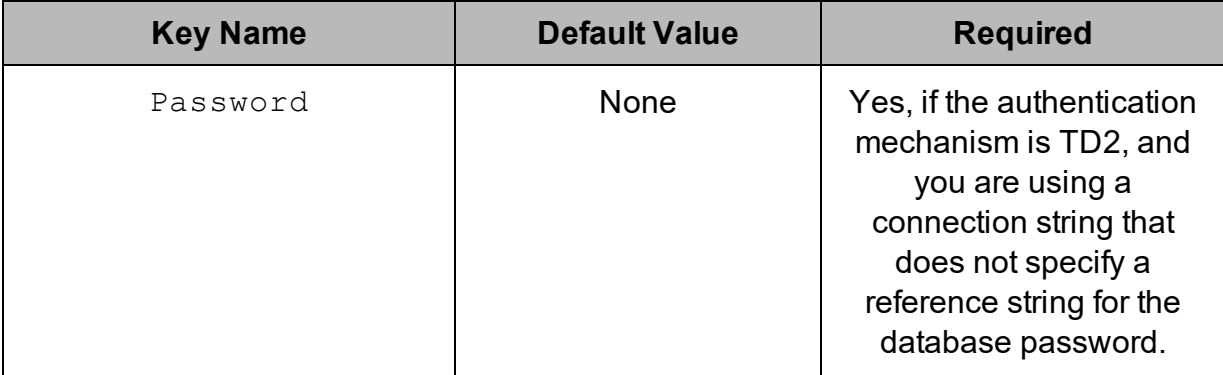

#### **Description**

The password that you use to access the database.

#### **Note:**

- This property is applicable in connection strings only. For security reasons, the driver does not allow password values to be saved in DSNs.
- To provide your password in a DSN, you must use the Teradata Wallet utility to map your password to a reference string, and then set the Password Wallet String (or WalletString) property to the reference string. For more information, see [Password](#page-74-0) Wallet String on page 75 and [Teradata](#page-52-0) Wallet on [page](#page-52-0) 53.

# Third-Party Trademarks

Linux is the registered trademark of Linus Torvalds in Canada, United States and/or other countries.

Mac, macOS, Mac OS, and OS X are trademarks or registered trademarks of Apple, Inc. or its subsidiaries in Canada, United States and/or other countries.

Microsoft, MSDN, Windows, Windows Server, Windows Vista, and the Windows start button are trademarks or registered trademarks of Microsoft Corporation or its subsidiaries in Canada, United States and/or other countries.

Red Hat, Red Hat Enterprise Linux, and CentOS are trademarks or registered trademarks of Red Hat, Inc. or its subsidiaries in Canada, United States and/or other countries.

SUSE is a trademark or registered trademark of SUSE LLC or its subsidiaries in Canada, United States and/or other countries.

Teradata is a trademark or registered trademark of Teradata Corporation or its subsidiaries in Canada, the United States and/or other countries.

All other trademarks are trademarks of their respective owners.